# **070F GPS Navigation**

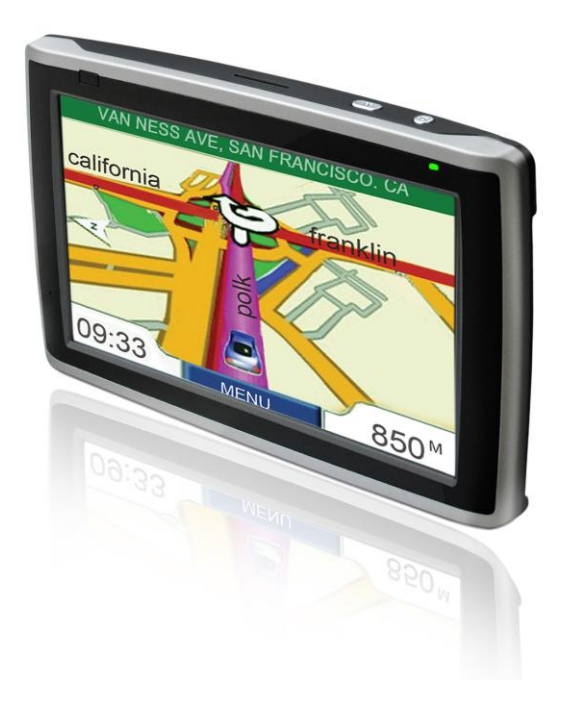

# Table of Contents

- **1** Preface
- **2** Cautions
- **3 GPS Packing List**
- **4 Product Description**
- **5 Product Specifications**
- **6 GPS Appearance and Function Description**
- **7 Operation Instructions**
- 7.1 Turn-on/Turn-off
- 7.2 Running Navigation Map
	- 7.2.1 Setting Map in SD Card
	- 7.2.2 Setting Map in Built-in FLASH
	- 7.2.3 Navigate Satellite Signal Reception Cautions
	- 7.2.4 GPS Monitor Viewer
	- 7.3 Music Player Interface Operation
	- 7.4 AUDIO OUT Function Description
	- 7.5 Video Player Interface Operation
- 7.6 GSM Operation Description
- 7.7 Bluetooth Handfree Operation Description
- 7.8 Image Browser Interface Description
- 7.9 E-book Interface Operation
- 7.10 FM Setting Interface Operation
- 7.11 Brightness Setup Interface Operation
- 7.12 Volume Adjustment Operation
- **7.13** AVIN Function Instruction

7.14 Language Setup Interface Operation

**7.15** Time Setup Operation

**7.16** System Information

# **7.17 Touch Panel Calibration**

7.18 GPS Software Update Setup Operation

# **8 USB Synchronization Software Installation and Operation Description**

- 8.1 Applications
- 8.2 Copyright and Exemption
- 8.3 Running Environment
- 8.4 NOTES
- 8.5 Synchronization Software Installation
- 8.6 Synchronization Software use
- 8.7 Operation of synchronization software

# **9 Operation of Video Conversion Tool**

- 9.1 Copyright and Exemption
- 9.2 Running Environment
- 9.3 NOTES
- 9.4 Install and use

#### **10 FAQ**

# Preface

Thanks for purchasing our GPS navigator!

As integrated high-performance reception chip and high-sensitivity antenna, this product is turned out to be a formidable GPS navigator! No matter you are in a business trip or traveling around, no matter you are climbing mountains or undergoing an adventure in the wild, this product is definitely your best companion, providing information for you to know where you are at any time and facilitating your outing. Besides what is mentioned above, the product is also capable of playing back music and video, browsing images and reading E-book as well as other functions etc. to meet your various entertainment requirements.

So that to guide you through the operation of GPS navigator, a well-prepared user"s manual containing details about usage and product introduction etc. is provided together. Before getting started, please read through the user"s manual carefully.

Although the extra discretion and prudence is always given along the process of user"s manual preparation, with a view of providing all necessary educational information concerning this product, mistakes and omission seem to be unavoidable. Therefore, your understanding is appreciated and your comments and correction always welcome.

It is suggested to back up data on the SD/MMC Storage Card into your computer. We shall not be held responsible for any direct or indirect data loss or damages due to incorrect operation of software and hardware, product reparation, battery replacement or other unexpected situations. As the contingent misunderstanding of this product manual by the users is out of our control, we shall not take any responsibility for any accidental damage or loss or claim by the third party.

Information contained in this manual is only for reference. Any information concerning this product is subject to updating due to our continuous product research and development from time to time without prior notification.

# **Cautions**

- 1. Please assure that locate the position before startup the car, you have to know that there will be 4 satellites reception and the monitor status will change to blue from grey. Never get current satellite position and check the receiving situation on the GPS monitor when the vehicle is running as the longitude and latitude vary and it"s hard to get the position. Besides, please keep away from mountain, high building etc. which will block off the positing, while receiving satellites.
- 2. As for the operation of this product in the aircraft, please consult the aviation company first of all. Special care should be taken when an electronics device is engaged during a flight.
- 3. Never get closer to a place emitting intensive radio waves or radiation which could affect the operation of this product.
- 4. Never make the navigator fall down or clash with stiff objects to protect it against any damage in appearance, battery loose, data lose or other hardware mutilation.
- 5. Never let this product expose to the humid environment or rain as the water leaked into could disable it to the extent beyond reparation.
- 6. Never switch on this product in the dusty environment.
- 7. Over-voltage, power cable strain, bending or squeezing by heavy objects is not allowed to avoid overheating or fire disaster.
- 8. Never deploy any chemical or detergent to clean up the navigator to prevent erosion of the surface or paintwork.
- 9. In order to eliminate the risk of electric shock, do not touch the cable power plug with wet hands and do plunge it into the socket completely.
- 10. Never charge the battery in a neither extreme cold nor hot place, which could damage the battery.
- 11. Keep this product which is being charged out of the reach of children.
- 12. Never put it under the direct baking sunshine or place it in a place with high temperature to avoid the problem of over-heat to the battery or this product, which could trigger fault or danger.
- 13. Put this product on an even workbench instead of blanket, pillow or carpet which could build up the heat to a level so high to bring forth damage.
- 14. When any sort of fault comes into being, please contract with qualified maintenance personnel for service rather than disassemble it at your own discretion.
- 15. Keep all the wires in neat order to prevent damage-fostering tangling.
- 16. Never suppress the LCD screen violently. Never bring it to the open glaring sunshine, which could damage this product. Please wipe the screen surface clean with soft cloth.
- 17. Never cut off the power directly in the mode of navigation, music, video and image browse, which could lose data.
- 18. When the system is reading data from or writing date into the memory card, never take out the card directly which could make the information stored in the memory card corrupted or lost or even crash the system.
- 19. In the process of formatting, upload or download, never disconnect the power supply abruptly. Otherwise, it could lead to a problem of application error.
- 20. Pay attention to the compatibility of multimedia files and the product can only play back the files in the stipulated formats.
- 21. All the TV programs, music, movies and images are under the protection of copyright. Unauthorized usage is deemed as an infringement to the laws of copyright.
- 22. For the sake of data safety, please back up the data on the SD card into the computer on a regular basis.
- 23. Do not adjust the volume of speaker to maximum for a long time. Otherwise, it will cause audio distortion.
- 24. The pictures presented in this manual are only for reference
- 25. This product is now fully supported TMC!TMC(Traffic Message Channel,traffic information channel)is a digital coding system.TMC traffic can cidents to report the accident site and time results,information including some within the scope of the traffic conditions.TMC will map navigation on the road in front of the accuracy of the forecasts.Provide GPS radio stations around the differential correction data,greatly improving the accuracy of GPS route.The provision of transport problems and the severity of detailed information of the affected location, regional, or section of the affected locations; direction and scope that affected sections or similar position, as well as the direction of traffic; duration, the issue is expected duration; diversion proposal, the driver has to find the proposed route for the election.
- 26. TMC selection function whether there is a need to understand the local DGPS data load wave FM broadcasting services, if not so can not use the function in normally.
- 27. Acknowledge if the map has including TMC function while you select to TMC, if not so can not use the function in normally.
- 28. Charging cautions: plunge the accessoried charger into the GPS navigator, there will come out the battery icon on the top right corner, and show the device is on charge. When the battery icon is

shown full, it means charged off. Please be sure to adapt the native charger to charge.

29. The GPS adopt Lithium battery and the battery life is limited. In order to achieve the best results and maximum extension of using time, it need to acknowledge of using charger rightly: a new GPS navigator need to have twice or three times charge and discharge cycles to keep the best performance, therefore, please use out the power until shut down automatically in the first usage. Besides, be sure to charge up to 12 hours or above in the first charging. Doing this can activation the Li ion in the battery, this will access to the best effect.

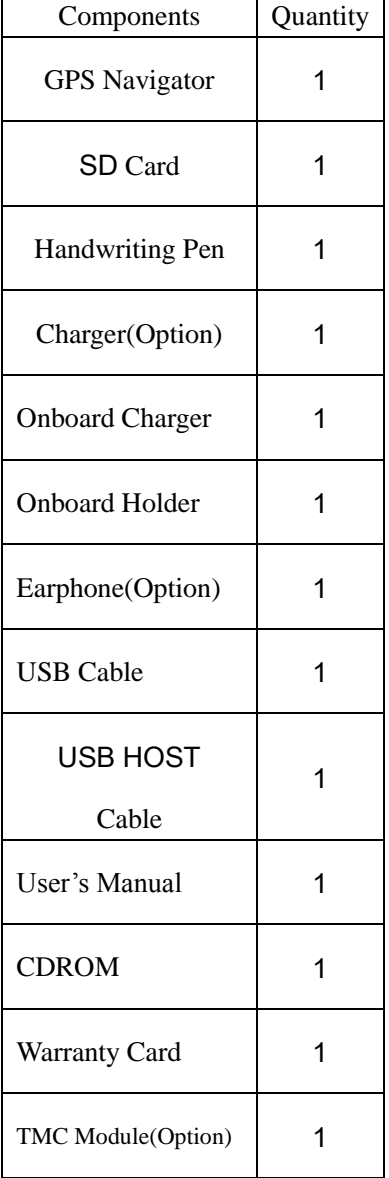

# **GPS Packing List**

# **Product Description**

■ 7-Inch TFT High Brightness Digital Display

Screen at 800\*480

- Double Channel Earpieces Jack, 1.5W Built-in Hi-Fi Speaker
- $\blacksquare$  Button + Touch Panel Operation
- Built-in High Sensitive GPS Reception Module
- Built-in GPS Receiving Antenna, Support External Antenna
- Suppoet TMC Function
- Software and Data Storage SD/MMC Card or Built-in Flash Memory
- **Music Playback in the Format of MP3, WAV and MIDI etc.**
- Support Digital TV (CMMB) (Optional)
- Support GSM or Bluetooth Hand-free Function(Optional)
- Video Playback in the Compatible Format such as ASF, AVI, MP4 and WMV
- Image Browse in the Format of BMP, JPG, PNG and GIF etc.
- Support E-book Function of TXT Formats(Optional).
- Support FM Transmission, Frequency Range of 88MHZ~92MHZ.
- Built-in 3.7V Lithium Battery charged through an external DC 12V adaptor hooking up with the automobile cigarette lighter.

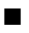

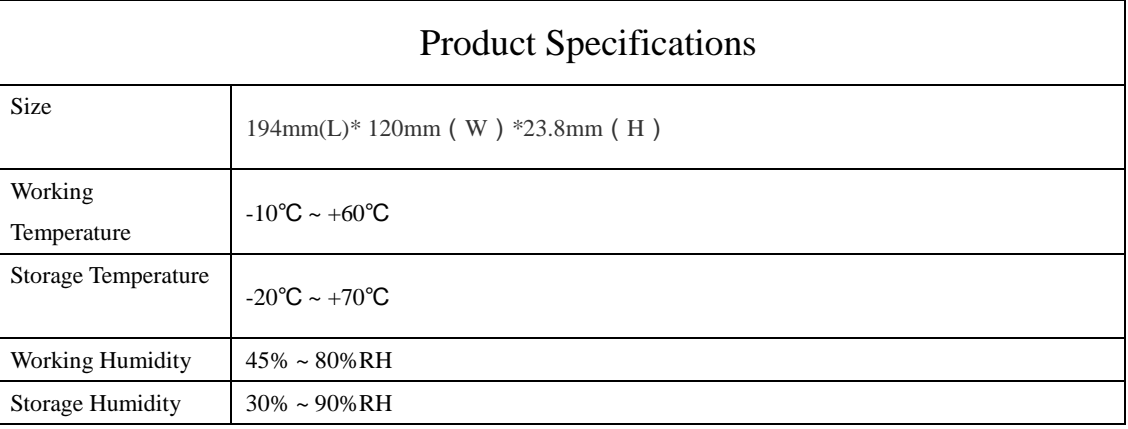

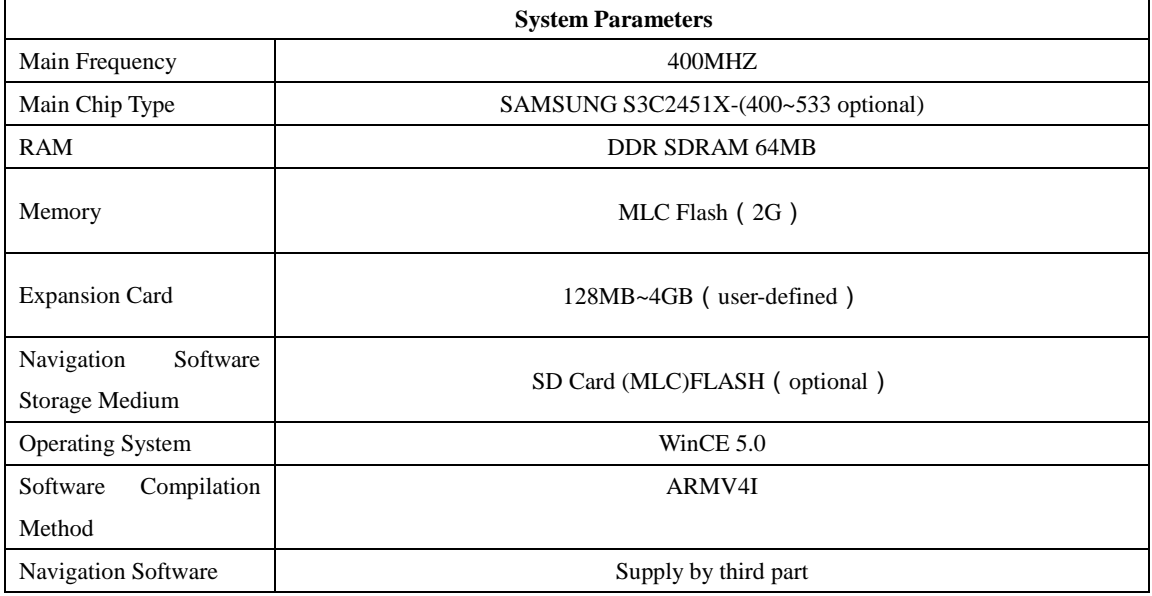

**Basic Parameters**

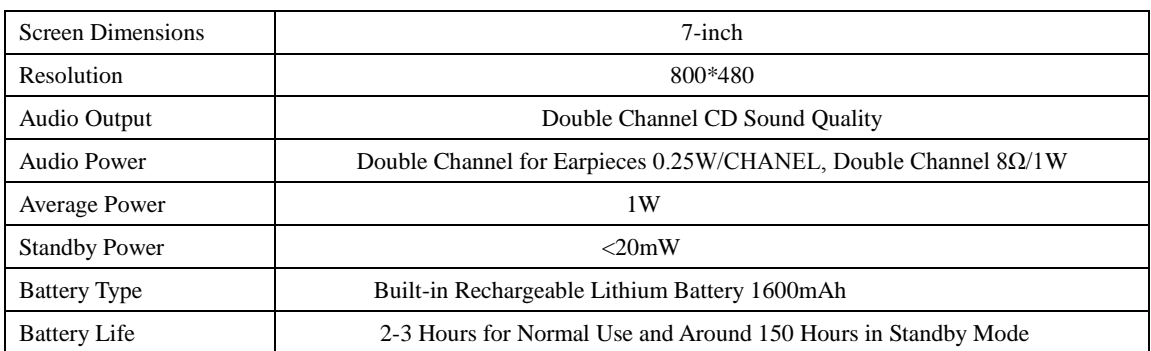

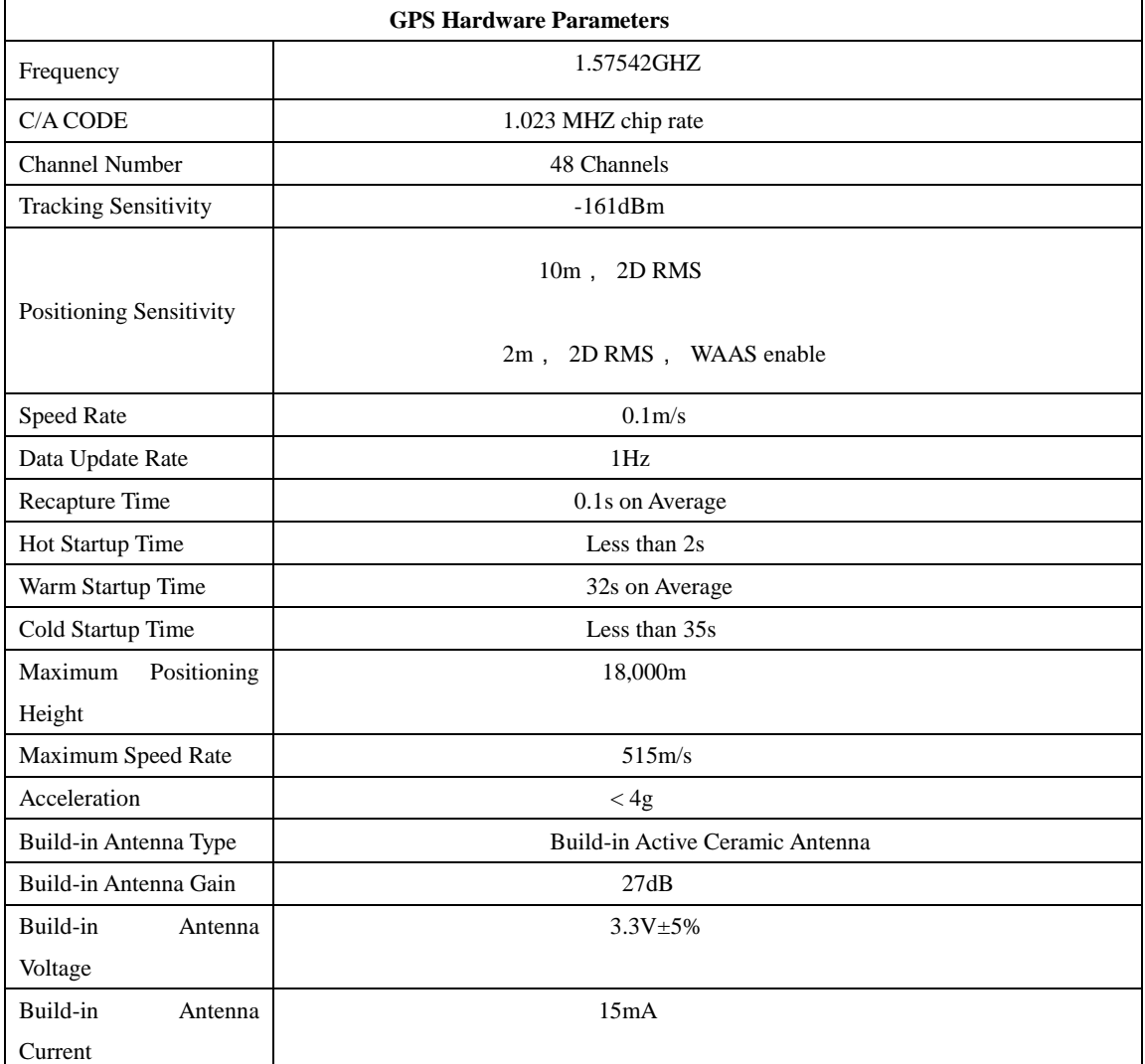

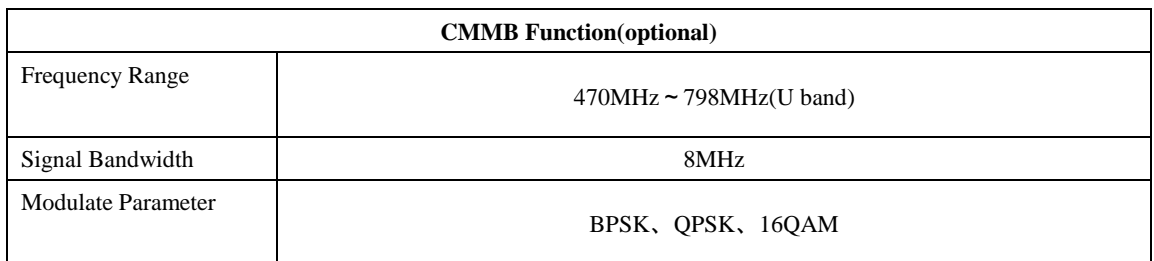

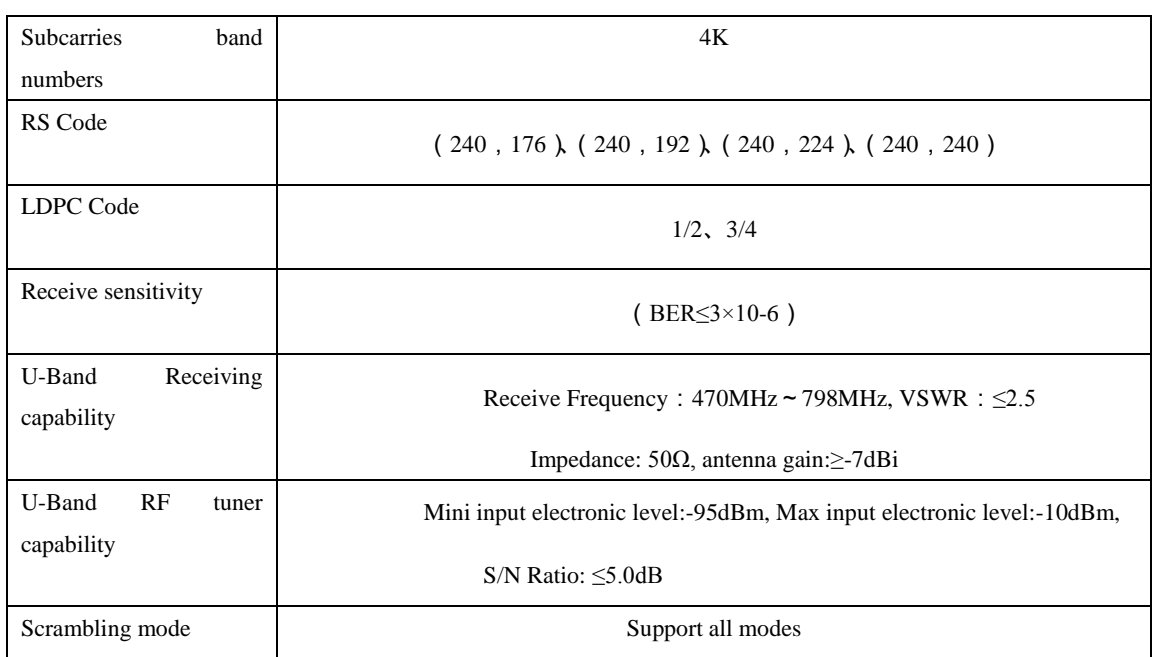

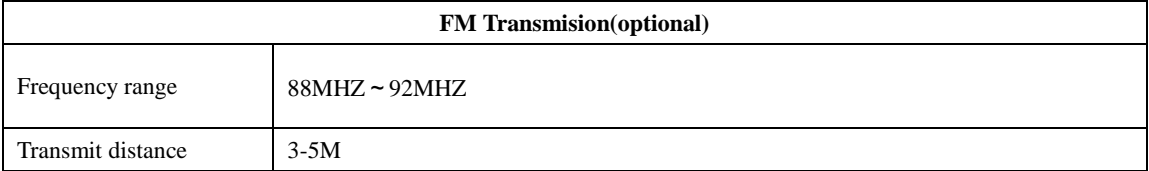

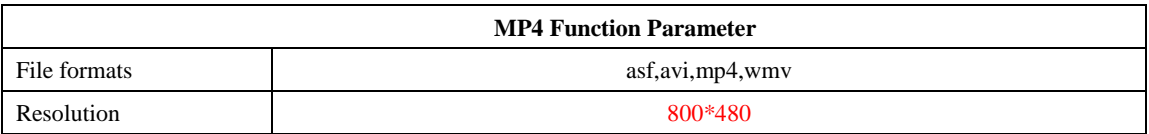

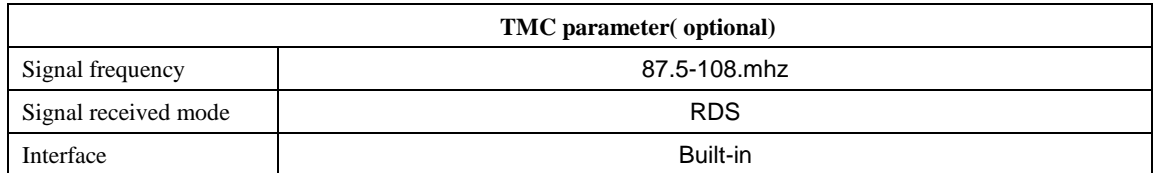

# **GPS Appearance and Function Description**

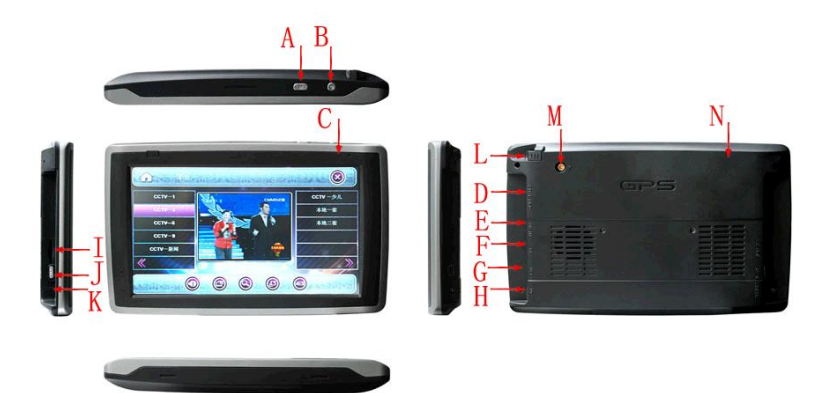

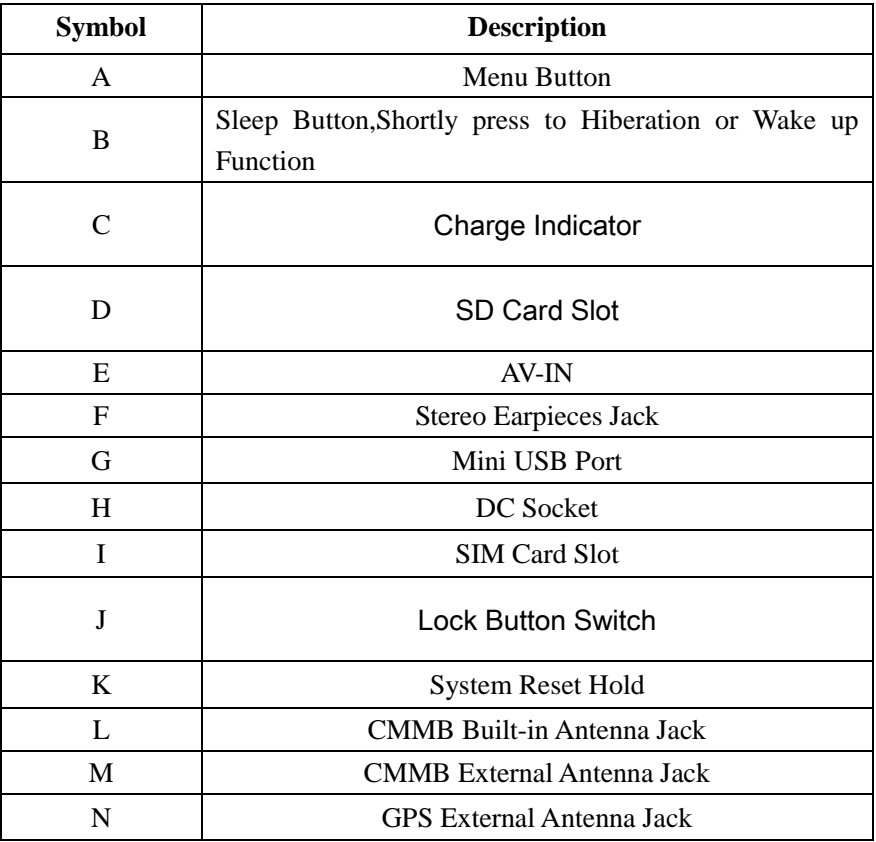

# **7.** Operation Instructions

# 7.1 **Turn-on/Turn-off**

Hold the button "Power" for at least 3 seconds till the indicator turns on and the LOGO of the company as well as the startup schematic progress bar appear on the LCD screen as shown in the following picture.

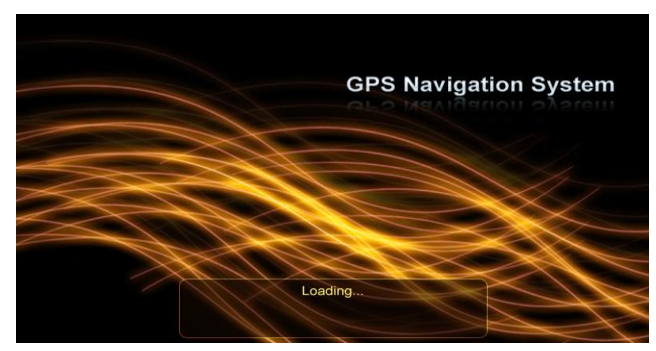

After 6 seconds, the system logs into the programs as shown in the following picture:

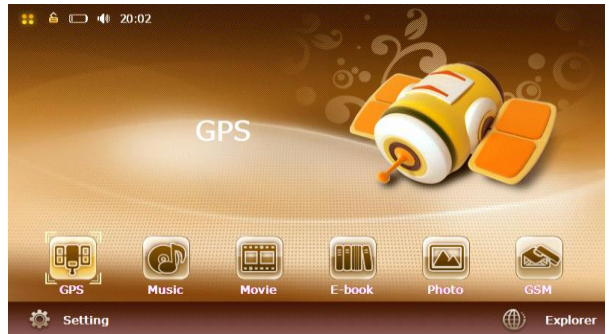

**Battery power indicator;** 

#### Lock button

After startup, press the button "Power" to enter the power-saving mode, press the same button again, the normal operation mode resumes within 1 second, long press the button is of no effect.

Hold the button "Power" for more than 3 seconds when the power is on, the system shuts down.

# **7.2 Running Navigation Map**

#### **7.2.1 Setting Map in SD Card**

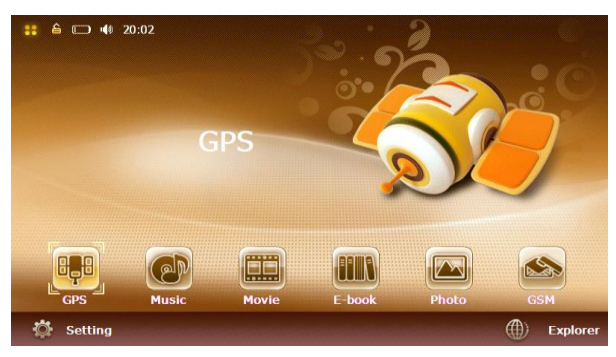

Insert the SD Card which contains the navigation software and log in the setup interface, Click the

 $\overline{\text{1}}$  to log into the relevant interface, and click the icon  $\overline{\text{1}}$  in the setting interface as shown below:

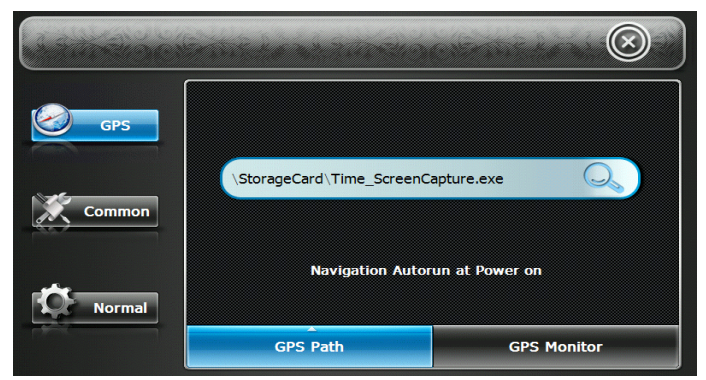

Note: there is an option of "Navigation auto run at power on". Select it and the Navigation can auto-run at power on, otherwise, it won"t auto-run.

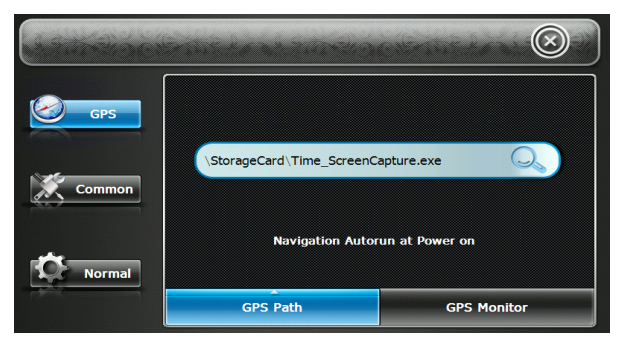

Click the icon  $\overline{\mathbb{Q}}$  to log into "StorageCard"to select the path of storage as follows:

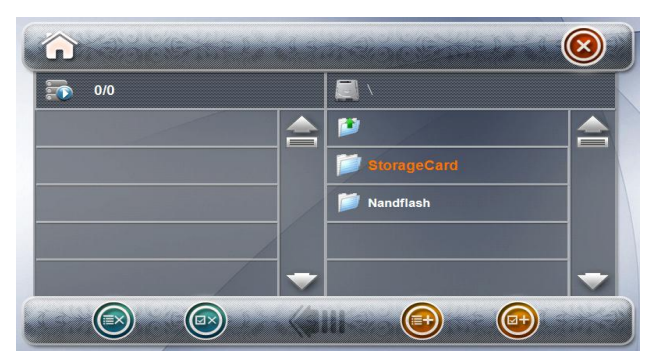

Double click "StorageCard" to log into the file of "NaviOne"to select the storage path as shown as the following:

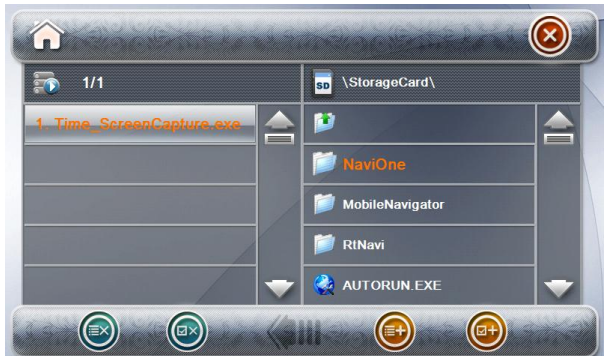

Double click "NaviOne" to log in and double click the "NaviOne.exe" as the storage path of navigation as shown as below: the selected files will be pop up at left side.

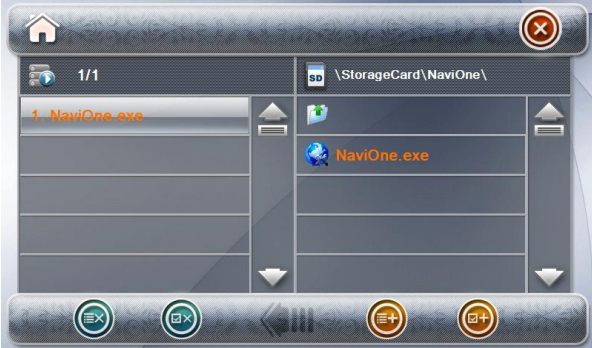

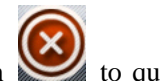

Locate the navigation software according to the storage directory and click the icon  $\bigotimes$  to quit and return to the interface of Programs as shown below.

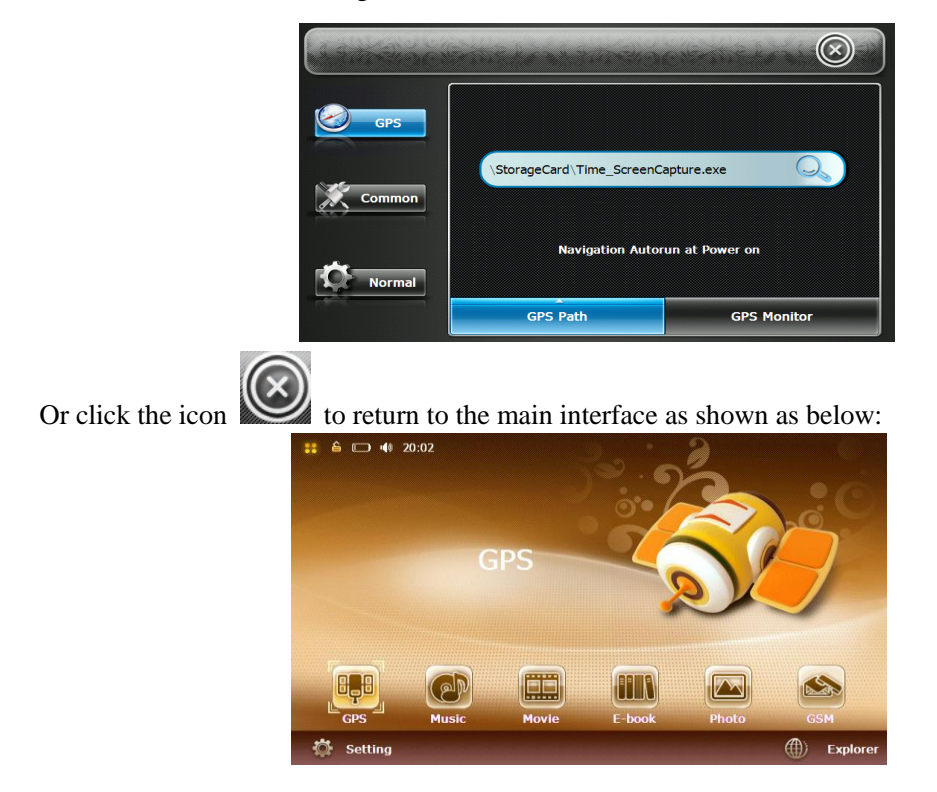

Click the icon  $\mathbb{R}$  on the main interface and the system will show automatically the map navigation. The operation of navigation software provided by third parties is different, please refer to the corresponding software manuals.

Note: The above describtion is according to the map of CARELAND Company for reference, other version of map please refer to the corresponding software manuals.

#### **7.2.2 Setting Map in Built-in FLASH**

Insert the SD Card which contains the navigation software and log in the setup interface, Click the

setting icon to log into the relevant interface, and click the icon  $\Box$  in the setting interface as shown below:

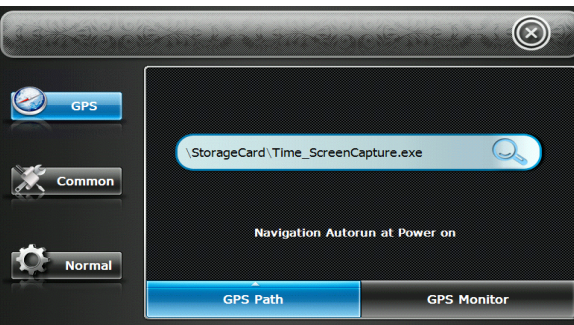

Log into the select interface of map storage path, click the icon  $\overline{\mathbb{Q}}$  to log into "NANDFlash"to select the storage path as belows:

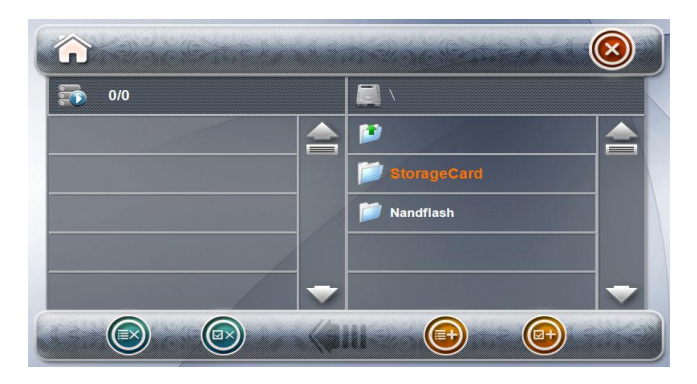

Double "NANDFlash"to log in and select the "FileTransmittor.exe"to set the navigate path,

as shown as below:

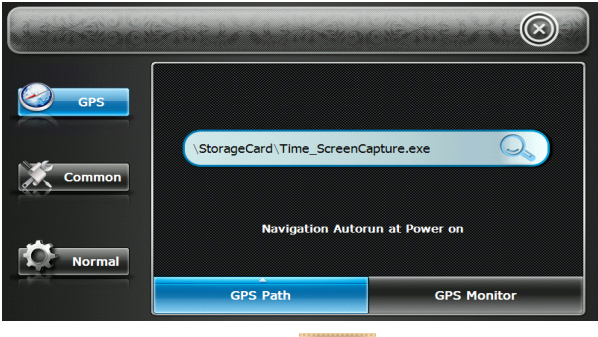

Quit the programs menu and click the icon to log into the interface of files copy:

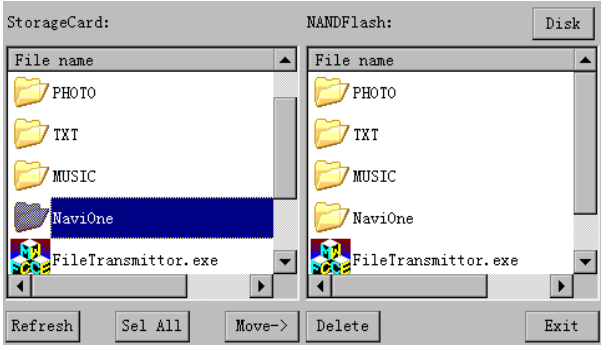

Click the map folder "NaviOne"on the left, and click "MOVE"button to the space of "FLASH",

there will appear the schematic progress bar and time as below:

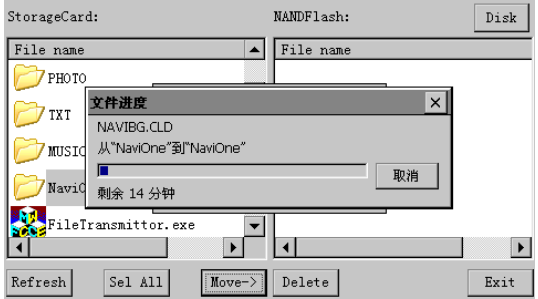

After finishing the copy, quit and reset the map storage path, click the icon on the setting interface, as below:

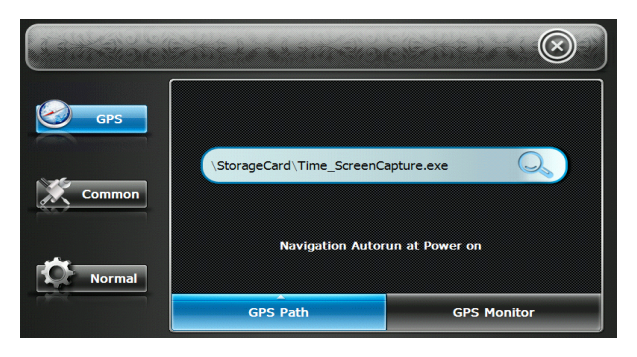

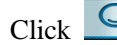

Click on the interface of path selection to log into the path of "NANDFlash"folder:

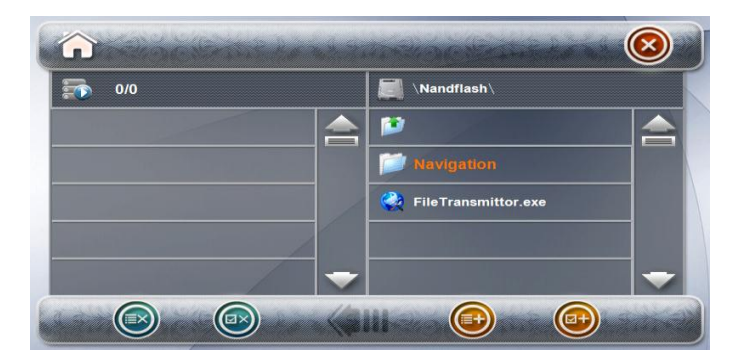

Double click the folder of NaviOne to log into the selection of path as shown as the following:

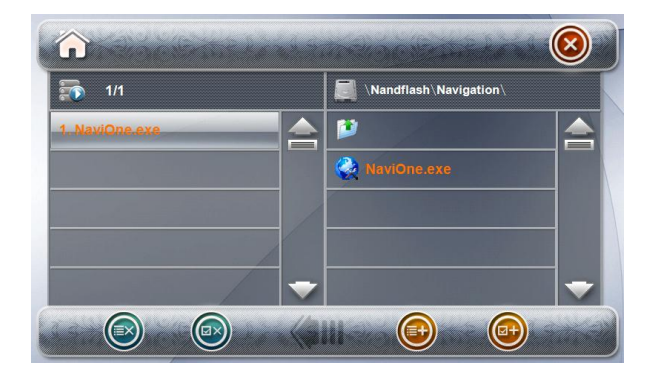

Double click "NaviOne.exe"as the navigated path, as below:

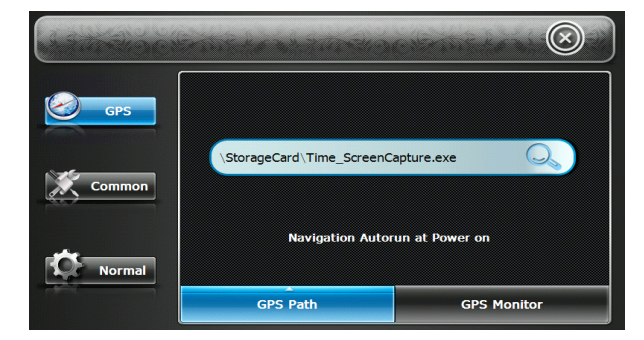

Click  $\circledcirc$  to quit the main interface when selected the path of navigation software, as shown

as below:

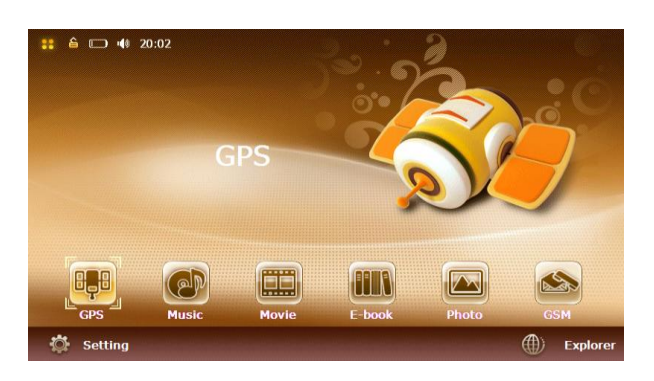

Click the icon  $\left[\frac{\mathbb{G}_{\rho}^2}{\rho}\right]$  on the main interface and the system will show automatically the map navigation. The operation of navigation software provided by third parties is different, please refer to the corresponding software manuals.

Note: The above describtion is according to the map of Careland Company for reference, other version of map please refer to the corresponding software manuals

#### **7.2.3 Navigate Satellite Signal Reception Cautions**

- Notes: 1. Please be assured that should locate the position normally before startup the car, otherwise it will take long time to position, even unable to position.
	- 2. The test of GPS monitor must be carried out in an open space. Please keep away from mountain, high tree, high building etc. which will block off the positing, while receiving satellites. Otherwise, the satellite signal can not be received, leading to a bad signal reception status.
	- 3. When the GPS position in the car, please be sured that there isn"t metal composition to block, such as metal insulation paper, metal explosion-proof membrane etc., these materials will make a bad effect to the satellites reception even unable to receipt any signal.
	- 4. The standard of static position: the GPS navigator will receipt 4 satellites signal and position normally in the open place in 60s, according to the actual location of the different there will be some differences in other environmental conditions. The GPS reception not supports position and satellites reception indoor.
	- There are two modes to view the satellites reception: the first is to view via the built-in GPS

Monitor, the second mode is to view via the GPS Information built-in Map (please refer

the practice of Map operation)

#### 7.2.4 **GPS Monitor Viewer**

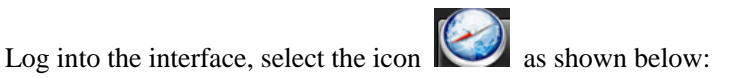

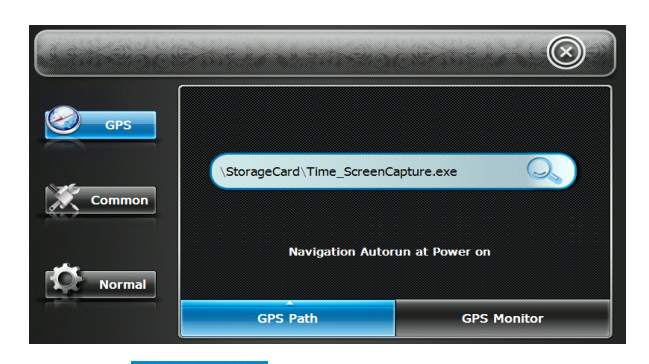

Click the icon **GPS Monitor** to log into the interface of GPS Monitor Viewer as shown as below:

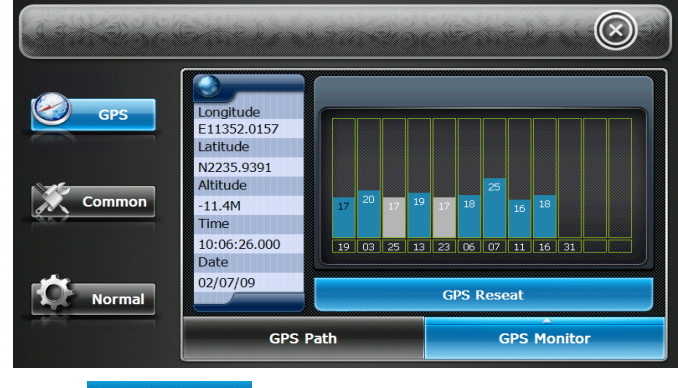

Click the icon GPS Reseat to reset the GPS satellite".

When the columns become grey, means the GPS is receiving the satellites and not position yet, as shown as below:

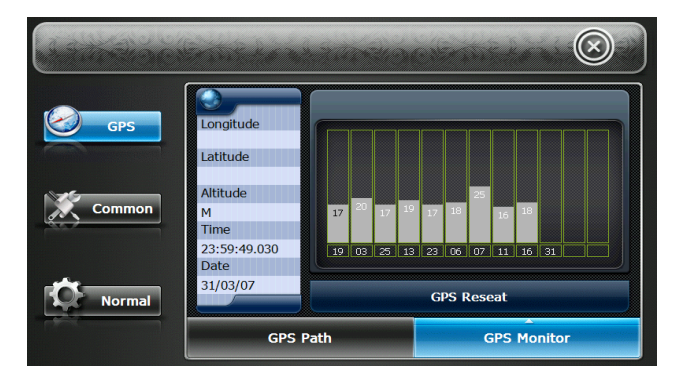

Blue means the GPS is receiving the satellites very well as shown as the below picture:

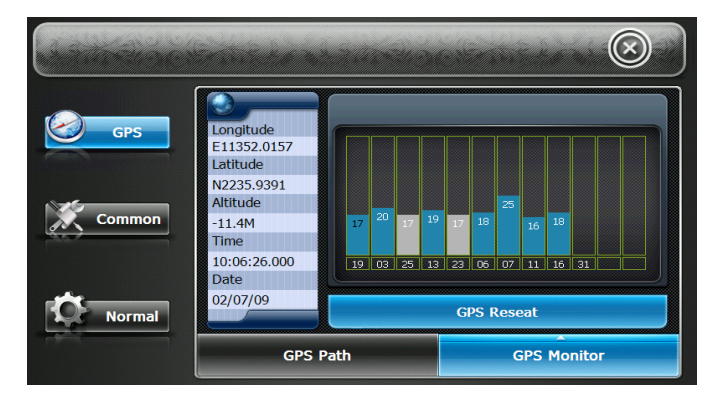

After received related information, click  $\bullet$  to return to the system interface.

# 7.3 **Music Player Operation**

In the program interface,

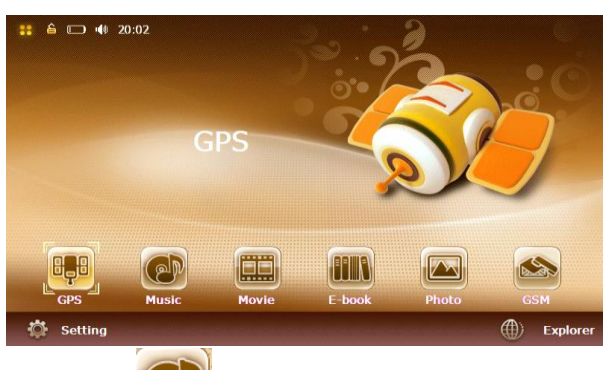

Click the icon to log into the music player interface as follows:

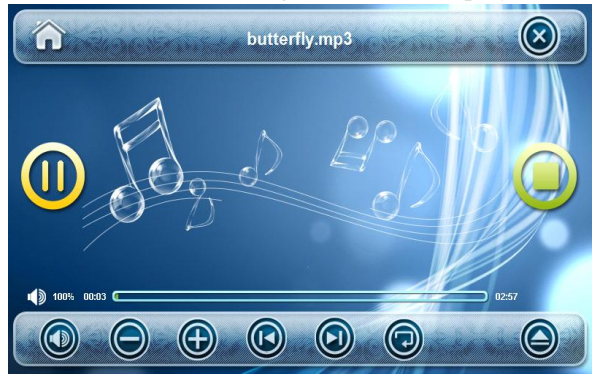

There will be pop up the following music path interface if no music file in music player:

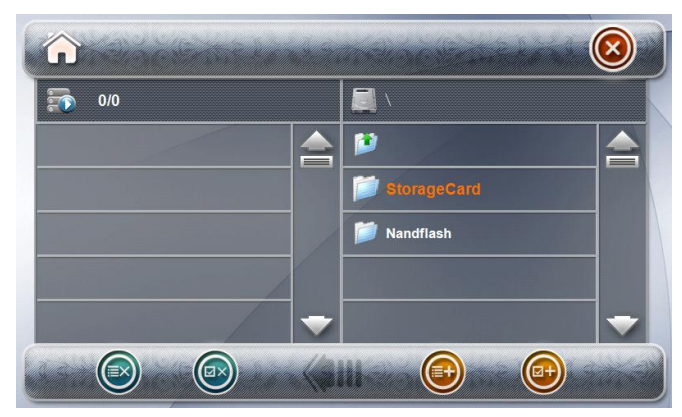

Select the storage path of music file (StorageCard or Nandflash) and click ( StorageCard or Nandflash) to log into the following interface:

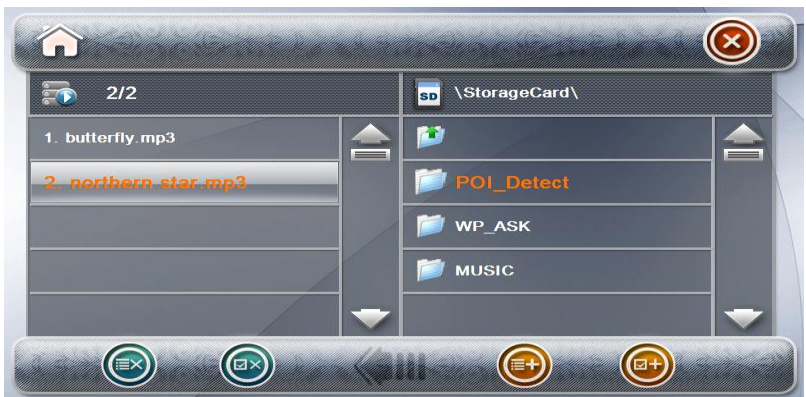

Select the desired music file, click the icon  $\bigodot$  or double click the music file, click the icon  $\bigodot$ to return to the music player.

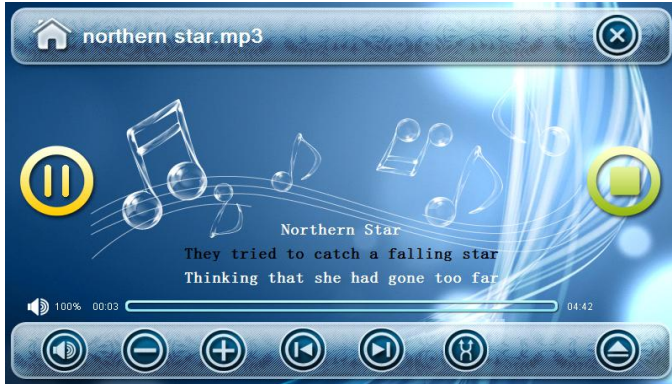

Click the icon  $\odot$  to select all the audio files in NANDFlash or StorageCard, as shown as the following picture:

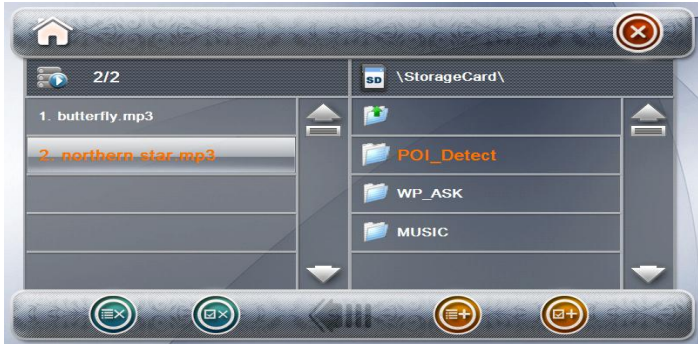

Click the icon  $\bigcirc$  to return to the Music Player Interface:

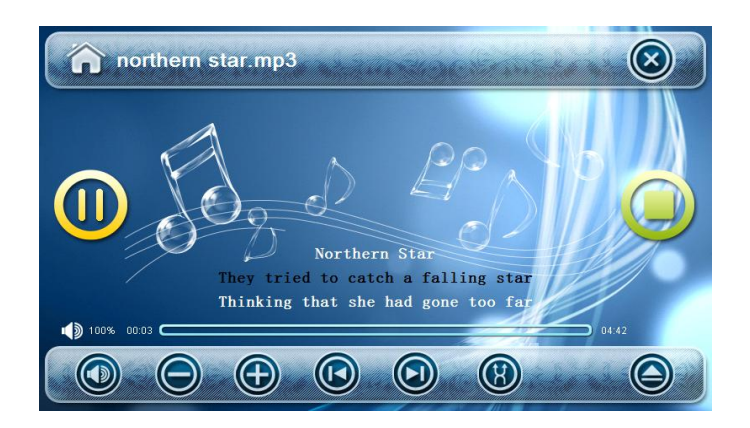

Click the icon  $\bigcirc$  to add more audio file.

Click the icon  $\bullet$  to start playback.

#### **Function Description for other Icons**:

- Click the icon  $\bullet$  to pause;
- Click the icon  $\bigcirc$  to select next track;
- Click the icon  $\bigcirc$  to select previous track;
- Click the icon  $\bigcirc$  to repeat.
- Click the icon  $\bigcirc$  to radom;
- Click the icon  $\bigcirc$  to speak out normally;
- Click the icon  $\bigcirc$  to silence;
- Click the icon  $\circledcirc$  to quit the interface of Music Player.

Click the icon  $\bigoplus$  to adjust volume,  $\bigcirc$  to the current volume; click the icon "Playback" Progress Bar" to set up the speed of playback or click the icons  $\bigcirc$   $\bigcirc$ . It will display the synchronous lyrics if built-in lyrics for the audio files as the following picture:

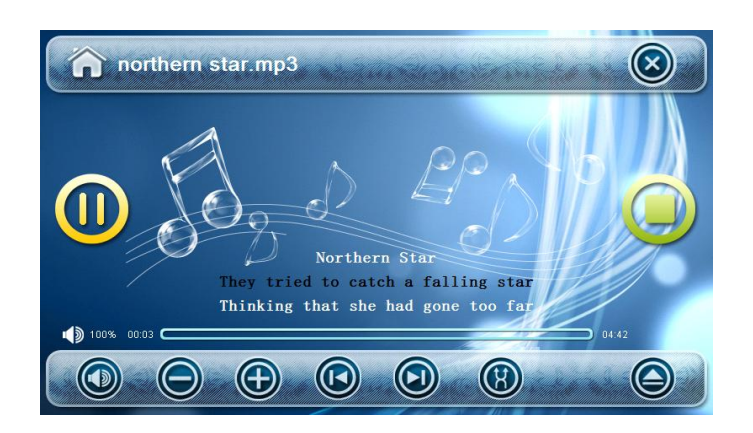

## 7.4 **AUDIO OUT Function Decription:**

Turn on and playback the audio file, plunge the earphone into the jack,adjust to the desired volume, meanwhile earphone can hear the clear voice(the speaker output will be closed automatically at the mean time).

# 7.5 Video Player Interface Operation:

As for the interface of Programs, please refer to the following picture:

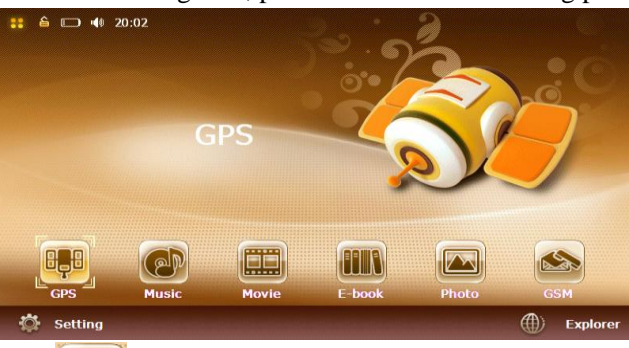

Click the icon to log into the main interface of Video Player, as shown as below:

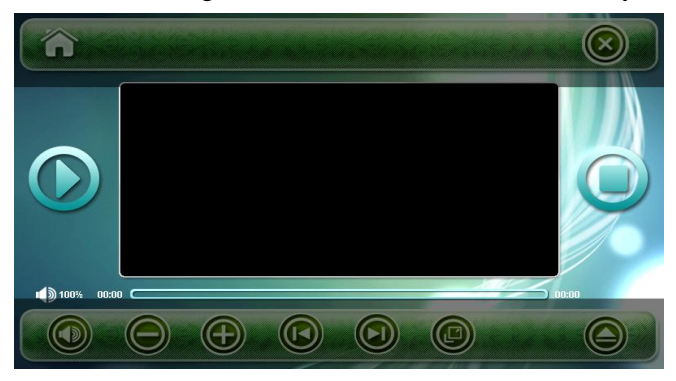

There will be pop up the following picture when no file in the play list,as shown as below:

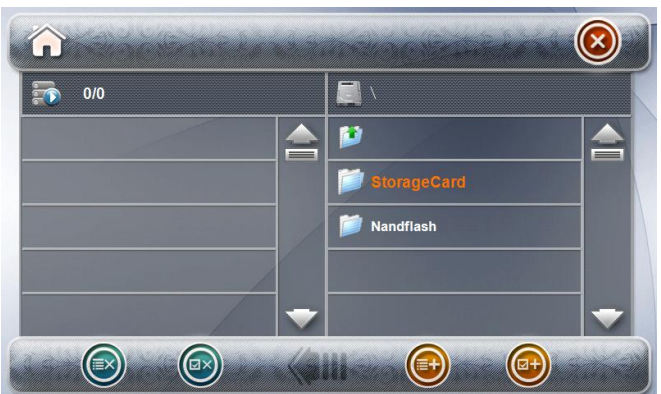

Select the storage directory of video files(StorageCard or Nandflash), click (StorageCard or Nandflash) to log into the video folder as the following interface.

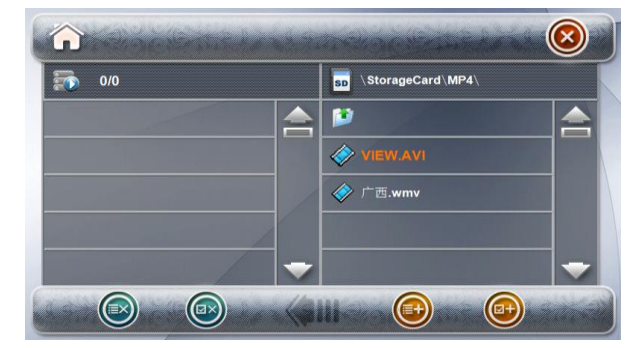

Select the disired video file, click the icon  $\bigcirc$  or double click the video file, click the icon  $\bigcirc$  to return to the video player interface, as shown as below:

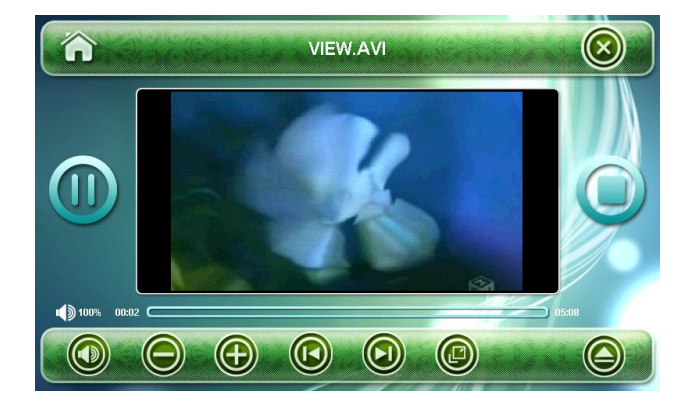

Click the icon  $\bigcirc$  to select all the video files as shown as below:

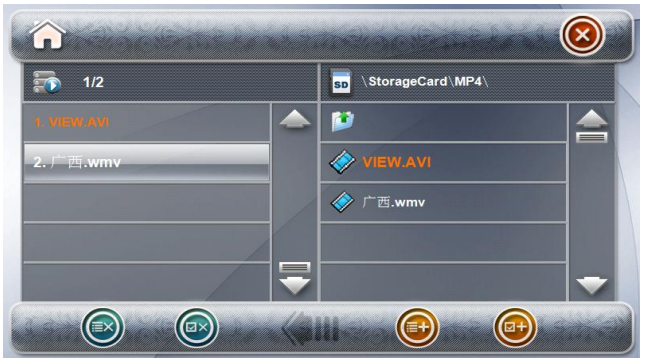

Click the icon  $\bigcirc$  to return to the video player interface:

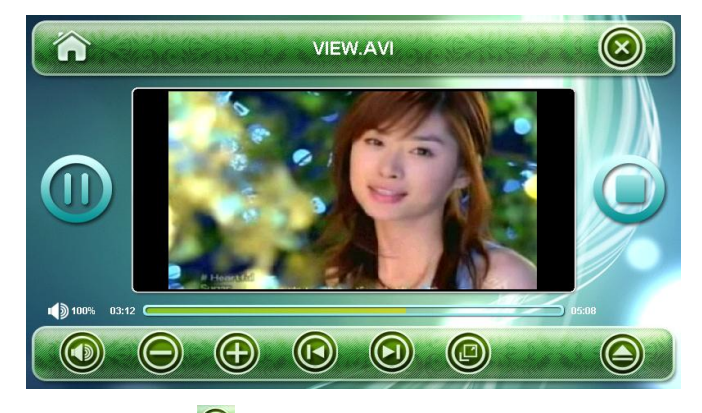

Click the icon  $\bigcirc$  to add more video files.

Click the icon  $\bigotimes$  to return to the video player interface.

Click the icon  $\bigcirc$  or double-click the file to start playback.

Click the icon  $\bullet$  to playback/pause the video file.

Click the icon  $\bigcirc$  to enlarge the screen to the full size as shown below:

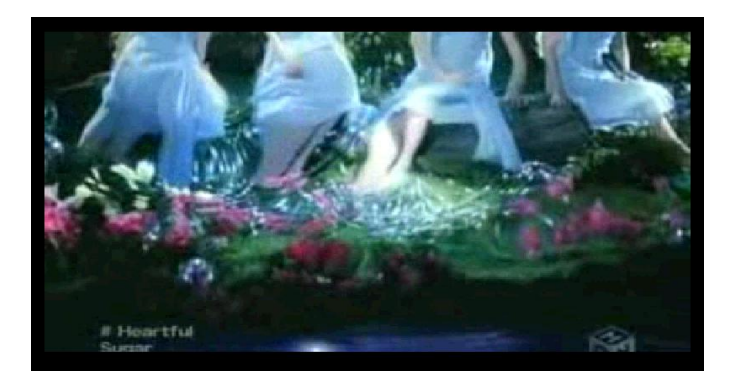

**Function Description for other Icons**:

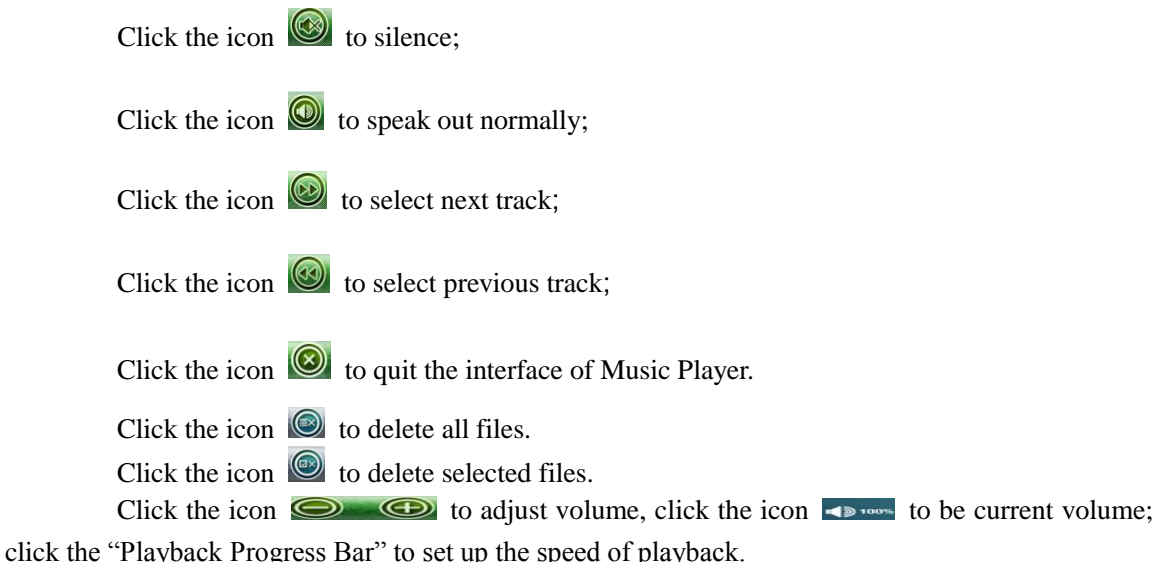

# **7.6 GSM Operation Description (It only can be chosen one function between Bluetooth and GSM features):**

(Notes: when using GSM function, it needs put the SIM card into the relevant slot and then restart the GPS to log into the Main Program interface.)

In the Main Program interface, click 【**GSM**】to log into the GSM interface, the system will pop up the hint window of Initializing.

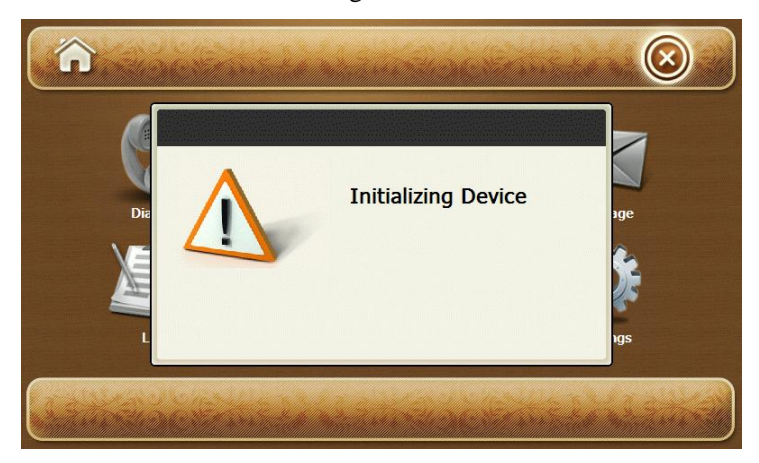

After finished the initializing, all icons of the GSM interface will be lighted and in operational status.

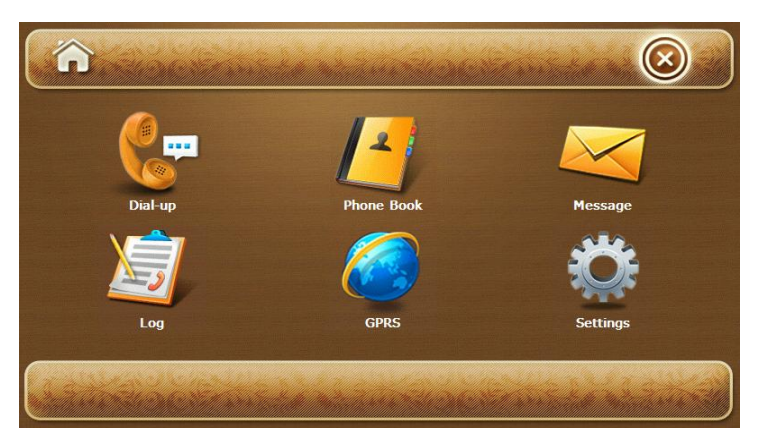

**In GSM status, you can carry out the following operations:** 

**1. Setting of incall and SMS ring**

In the GSM interface, click the icon  $\mathcal{L}$  to log into the setting interface:

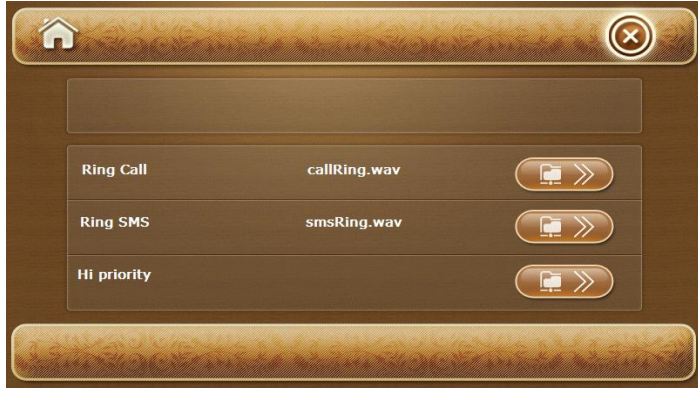

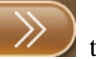

Click the icon  $\left(\begin{array}{c} \sqrt{2} \\ \sqrt{2} \end{array}\right)$  to setup the ring of incall and SMS.

Setup the incall ring (you can setup the incall ring from the music files in SD Card or NAND Flash)

Click the above icon to log into the folder selection interface, you can log the content of music file according to the storage of music files, as shown as the following picture:

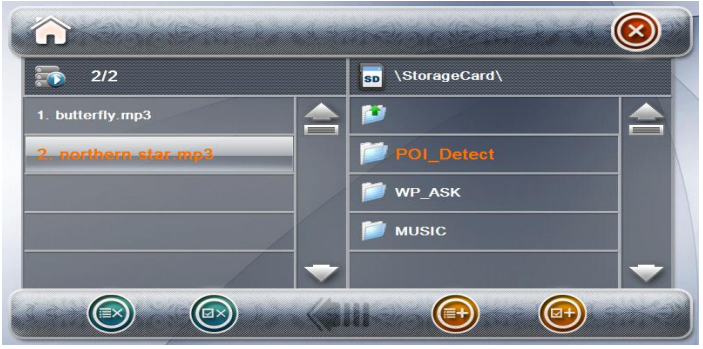

Select the desired music file as incall ring, click the icon to add the music file, then the added music file will display in the list box at the left as shown as the above picture.

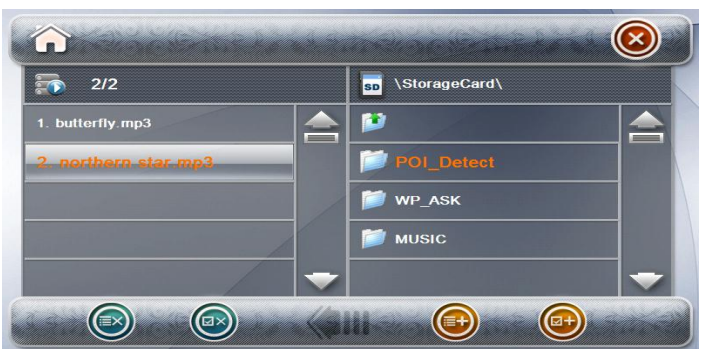

When there are many music files in the list box at the left, double click the name of music file to setup the incall ring and return to the setting interface.

**Setup the SMS ring** (Please refer to the operation of setup incall ring)

## **Dialing:**

In the GSM interface, click the icon  $\begin{pmatrix} 0 & \cdots & \cdots & 0 \\ \vdots & \ddots & \vdots & \vdots \\ 0 & \cdots & \cdots & \cdots & 0 \end{pmatrix}$  to log into the dialing interface:

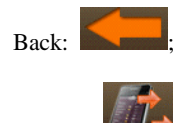

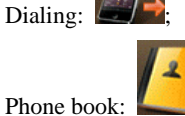

## **Answer the incall:**

In the GSM function startup status, whatever status the system in, the GPS will come out ring and pop up the coming call picture when it has a coming call, click the answer button to get the call. In calling:

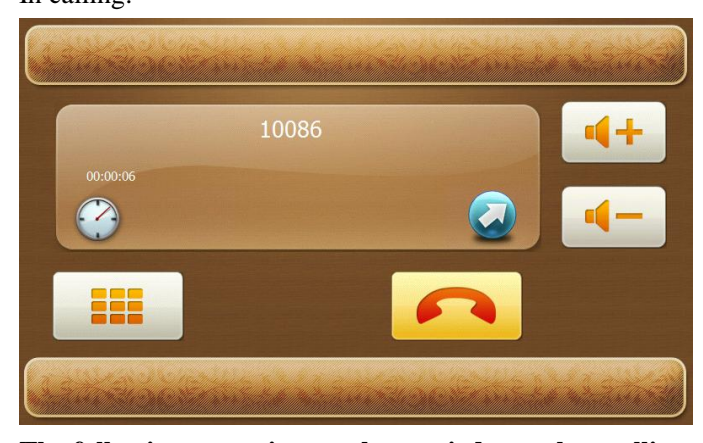

# **The following operation can be carried out when calling:** If need to input other phone number, e.g. extension number, click the icon  $\Box$ , pop up the number keyboard and then click the number, as shown as below: (when startup the number keyboard, click the icon  $\overline{\bullet}$  again toquit the keyboard)

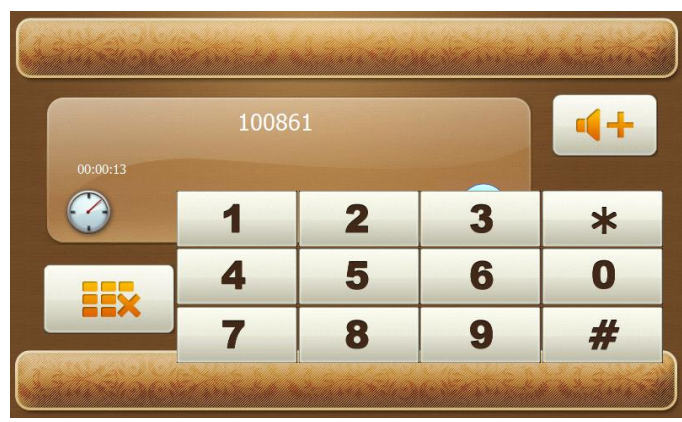

Calling volume adjustment: click the icons  $\sqrt{1 + \sqrt{1 - \frac{1}{\sqrt{1 - \frac{1}{\sqrt$ 

decrease volume.

Hang up: click the icon  $\bullet$  to hang up call.

#### **Phone book**

In the GSM interface, click **Phone Book** log into the Phone book interface:

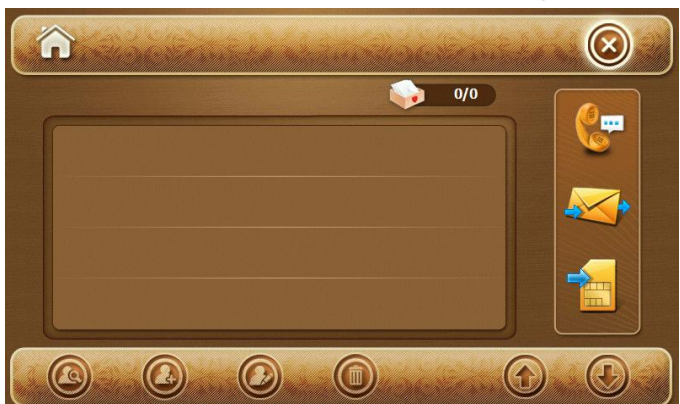

P

**Send SMS**: select one connector in the list and click this button to send SMS.

**Dialing**: select one connector in the list and click this button to dial.

#### **Import the connector information from SIM card.**

**View**: select one connector in the list and click this button to view information.

**Addition**: add connector information

**Amending**: select one connector in the list and click this button to amend the info.

 $\textcircled{\tiny 1}$ **Detele**: detele the selected connector.

#### **SMS:**

In the GSM interface, click **Message** to log into the SMS interface:

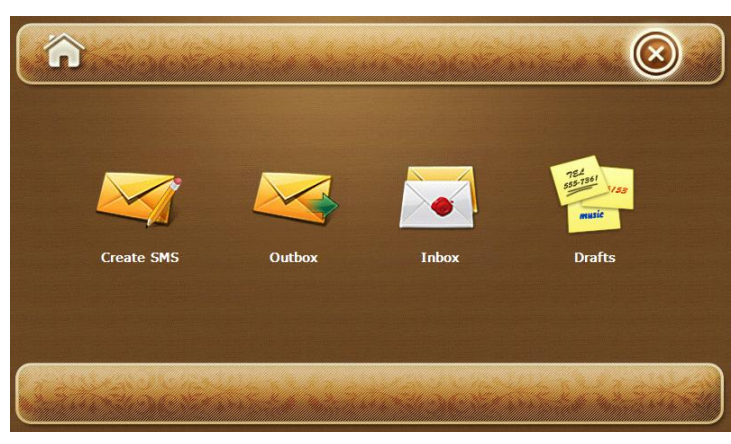

**Create SMS**: in the SMS interface, click **Create SMS** to log into the SMS writing interface:

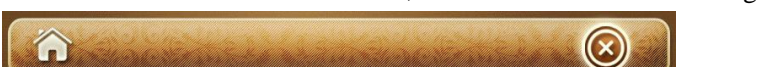

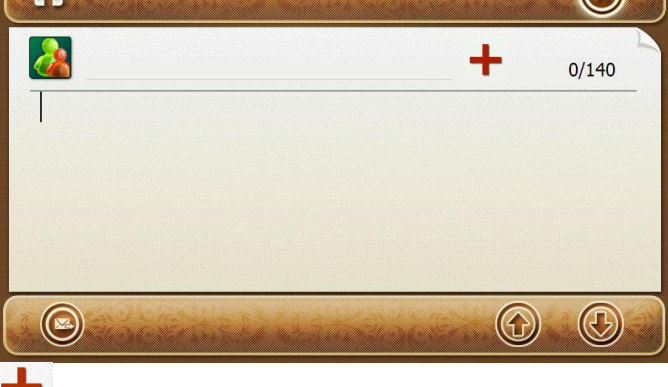

**Add phone number:** click the button to input the number. **Sending:** click the button to send SMS.

**Input phone number:** click the relevant button as picture shown to log into the input

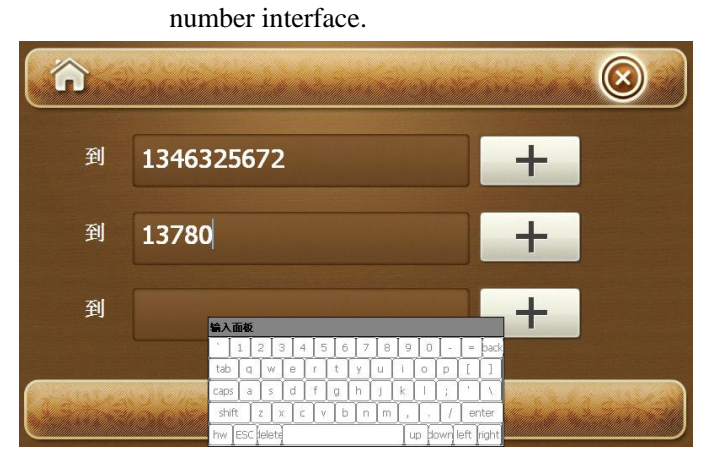

Input the phone number to the entry box directly, or click the icon  $\mathbf{r}$  to log into the phone book to select the disired connector to add the number( if need to send SMS to multi person, you can continue to input the number to the entry box).

Click the icon  $\circled{S}$  to confirm and return to the create SMS interface.

#### **Input the SMS**

Click the SMS input box to display the input panel automatically, can change the typewriting in the panel to create SMS.

#### $\bullet$  Send the SMS

Input the SMS and number, click , button in the SMS interface to send the message.

#### **1) Inbox:**

In the SMS interface, click , to log the interface.

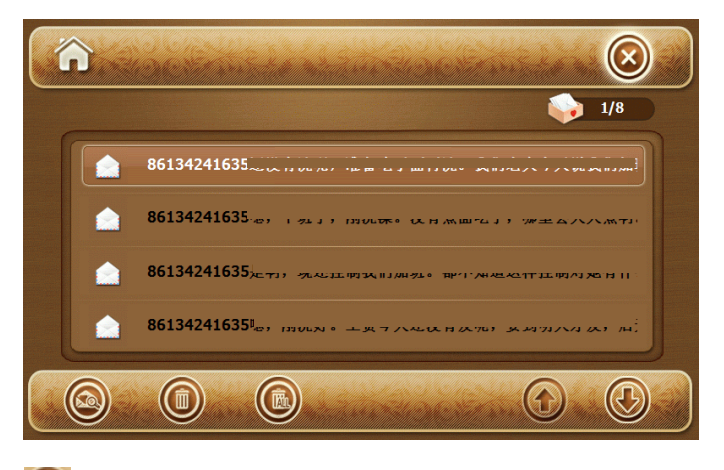

**View SMS**: select the disired SMS in the list and click this button to view, as shown as the following picture: **Delete**: delete the selected SMS.

**Delete all:** delete all messages in the mail box.

#### **View SMS:**

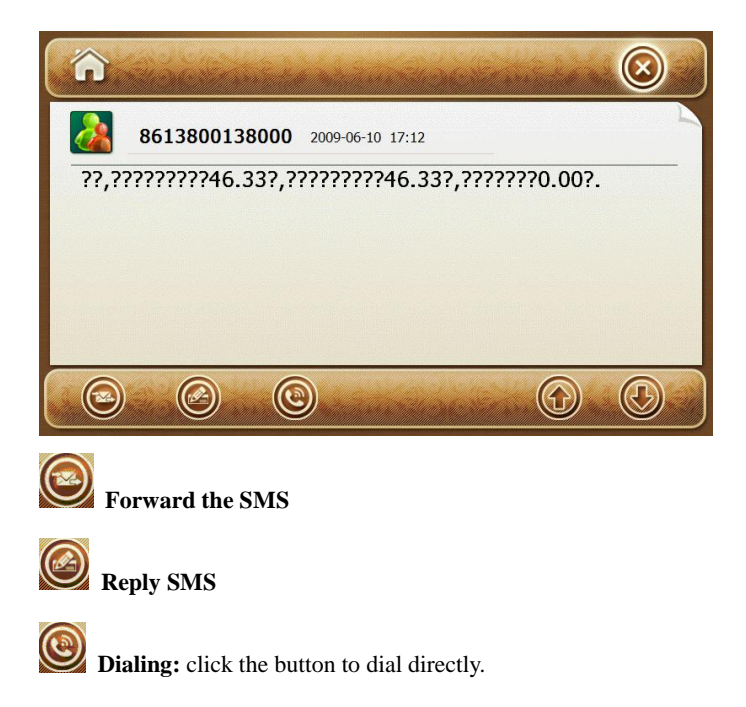

#### **2) Sentbox**

In the SMS interface, click to log into the sentbox, in this interface, you can view, edit, forward and delete the sent SMS.

#### **3) Draftbox:**

In the SMS interface, click to log into the draftbox, in this interface, you can view, edit, forward and delete the draft SMS.

#### **Call records**

In the GSM interface, click to log into the call record interface.

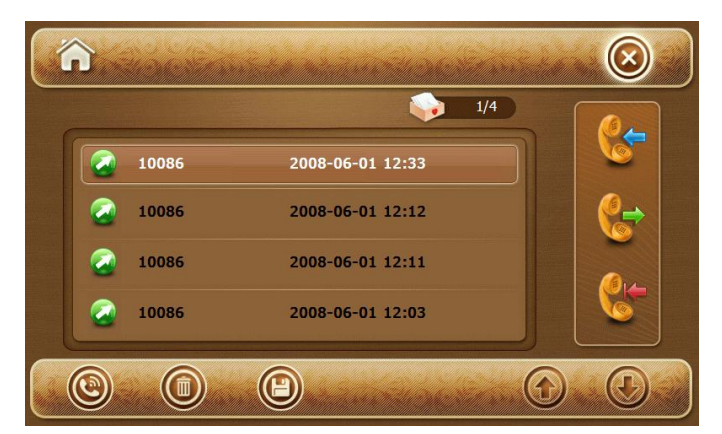

In the default status, call record list shown the received call, you can click the option on the right to check the received calls, missed calls or dialed calls.

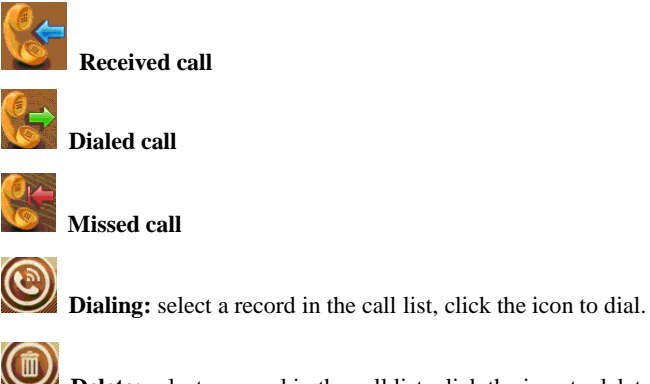

**Delete:** select a record in the call list, click the icon to delete.

**Storage:** click the selected number to storage in phone book.

#### **GPRS**

When browser web,it needs to connect GPRS, operation as shown as below:

In the GSM interface, click **[GPRS**] to log into the GPRS interface:

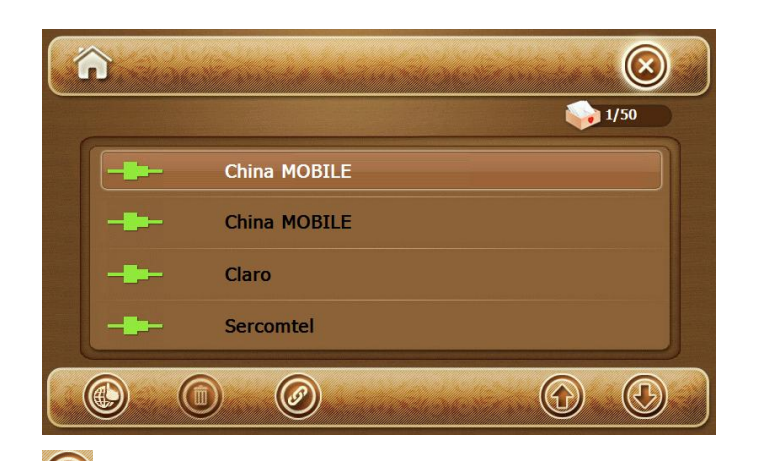

## **Manual setup**

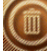

**Delete:** click the selected operator information to delete.

**Connector:** click the button to connect GPRS signal.

- **1.** In the default status, the system will automatically identificate the web operators information of SIM card, you only need to click the button to connect the GPRS automatically.
- **2.** When connect GPRS successfully, there will be pop up a green icon following the operator information, as shown as below picture:

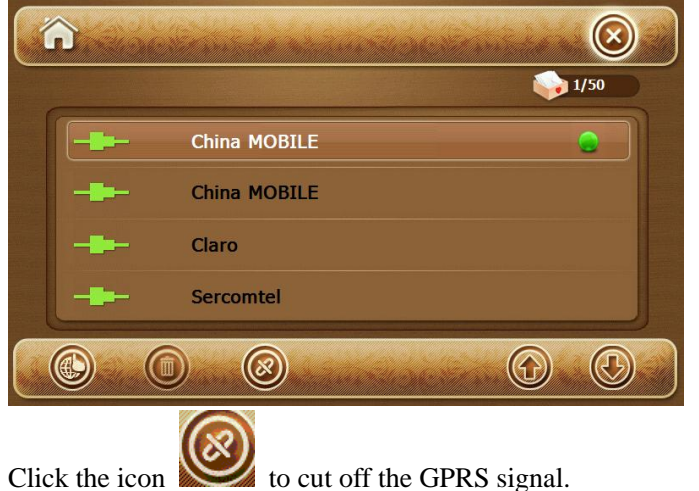

Return to the Main interface, click the icon  $\bigoplus$  to browser the web.

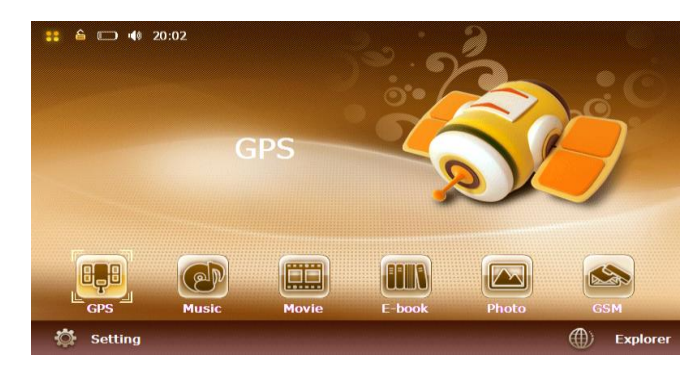

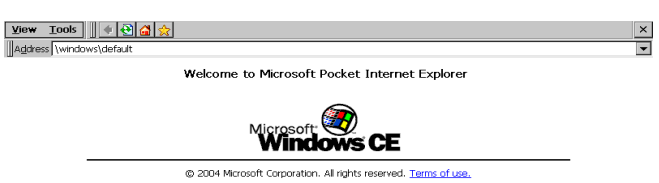

You can input the website in the address bar to browser internet.

(Notes: when connecting the GPRS, do not operate other GSM function, such as dialing or send

SMS. It needs to cut off the GPRS if dial etc. operation.)

#### **7.7 Bluetooth Hand-free Operation Description**

As for the interface of Programs, please refer to the following picture:

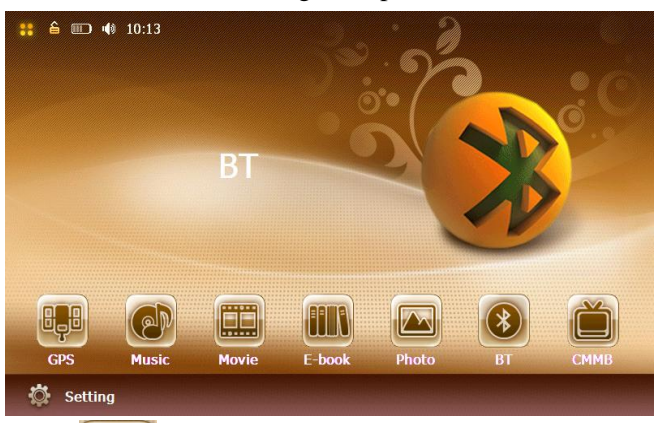

Click to enter the setting menu of Bluetooth, as shown below:

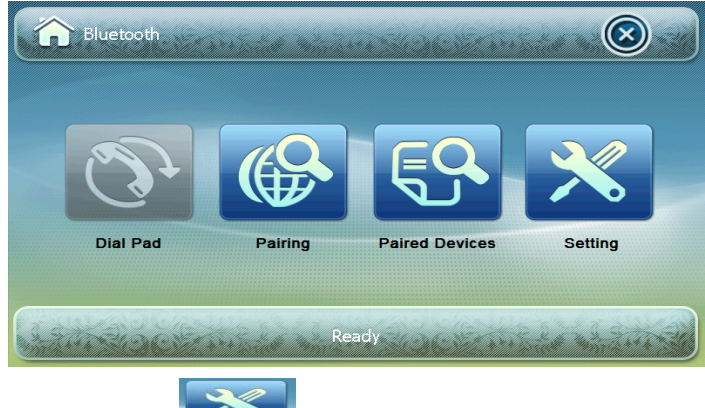

Click the icon  $\overrightarrow{f}$  to setup PIN code as shown below:

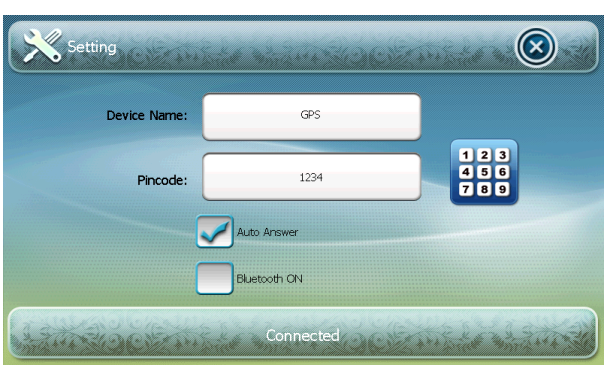

Auto Answer

Configure whether to remain the Bluetooth pair established last time in the non-Bluetooth

interface.

Bluetooth ON To configure whether to answer all the coming calls automatically.

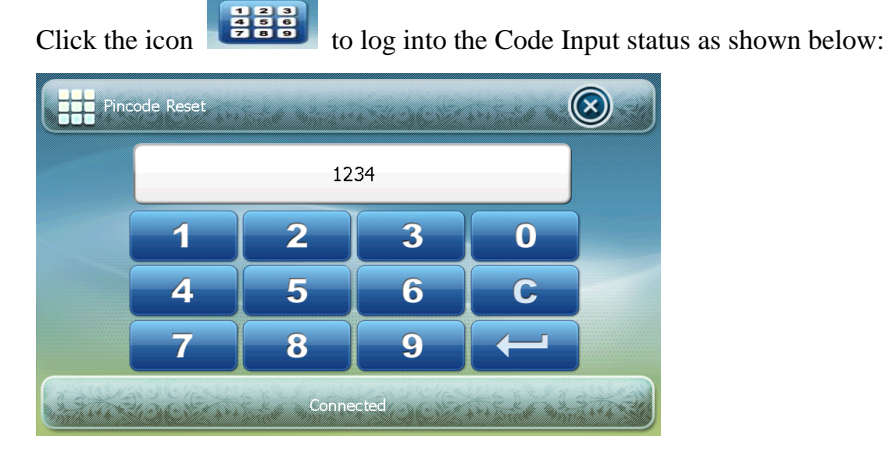

Input PIN code and then press  $\circledcirc$  to exit.

# **Match with bluetooth device**

In the Bluetooth main menu, click icon  $\Box$  to looking for a pair of devices:

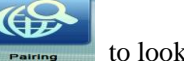

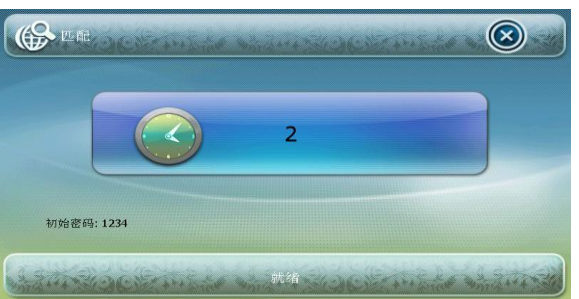

To make a partnership, user need use a cell phone with blue tooth function to search the GPS navigator. When the cell searched a GPS Bluetooth device, it demands input the latter's password. The default password is 1234 and device name is GPS. Once the pair match is successfully completed, if the Bluetooth function on both GPS and cell-phone is turned-on, the navigator's Bluetooth will connect automatically.

#### **Bluetooth device managerment:**

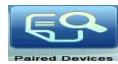

Click the icon **in the Bluetooth** mode to check out the history of match-up as shown in the

following picture.

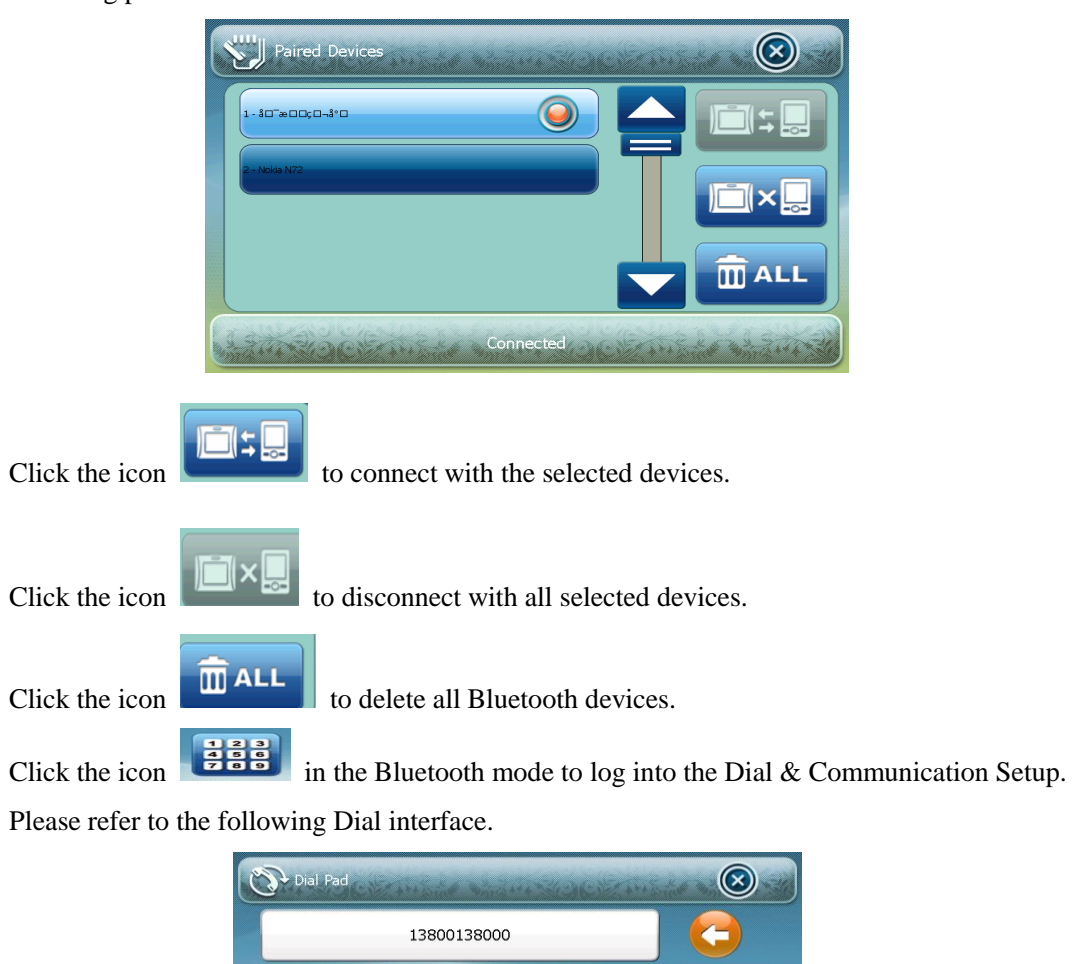

**Process of Getting-through**

Back Button **ANSWER** Answer Button

4

Z

Redail Button **Call Recording Button**;

2

5

 $\overline{\mathbf{8}}$ 

3

6

9

 $\overline{0}$ 

56

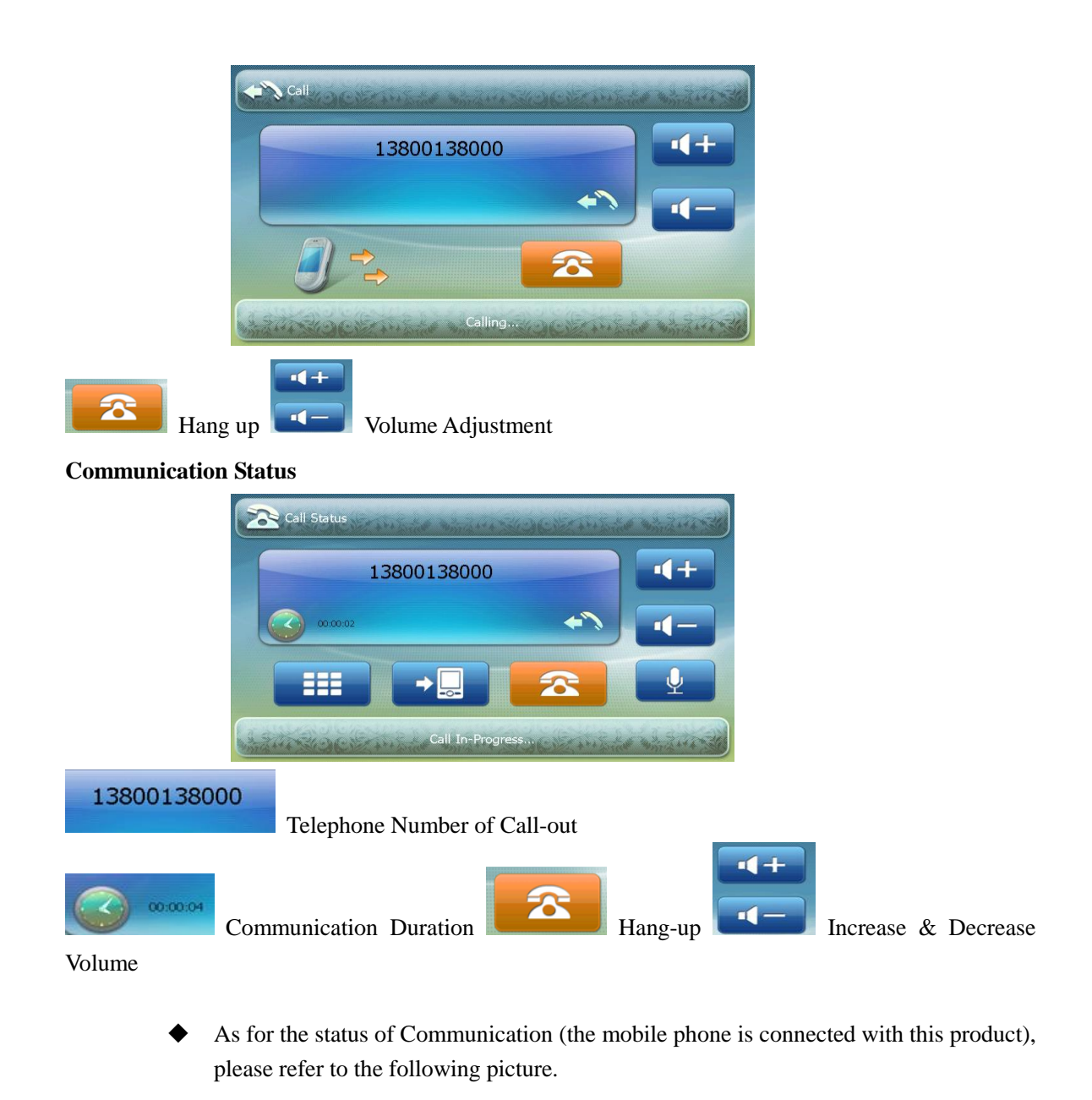

Telephone Number of Incoming Call

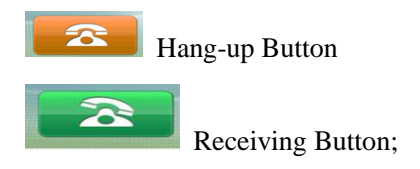

# 7.8 **Image Browser Interface Description**

As for the interface of Programs, please refer to the following picture:

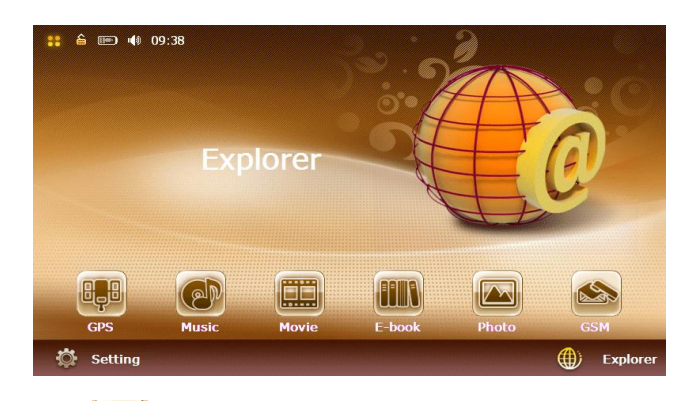

Click the icon to log into the Image browser interface in the following picture:

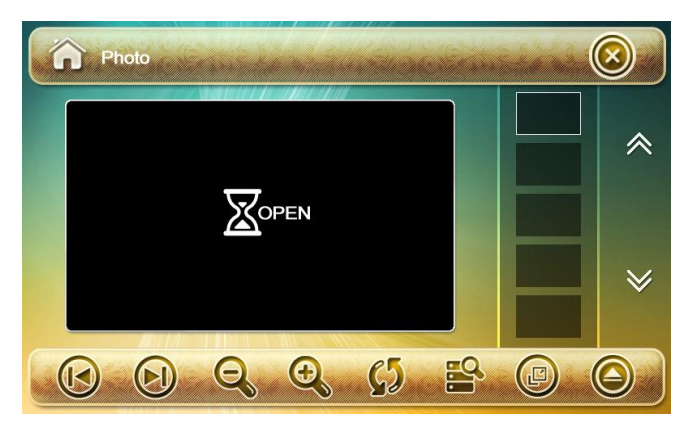

The system will enter into the file list automatically if no picture in Image Browser.

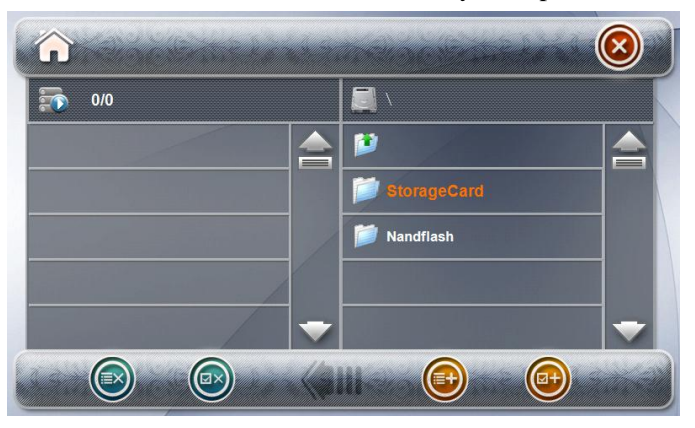

Select the location of file to be saved (Storage or Nandflash), click (Storage or Nandflash) to enter into interface show as follows:

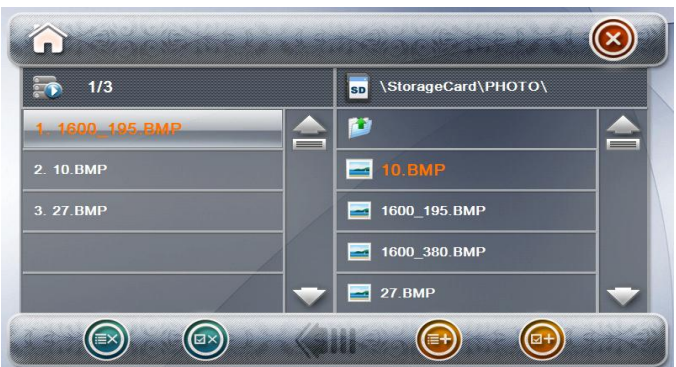

Select the desired image file, and click the icon  $\bigodot$  or double click the file name; Click the icon

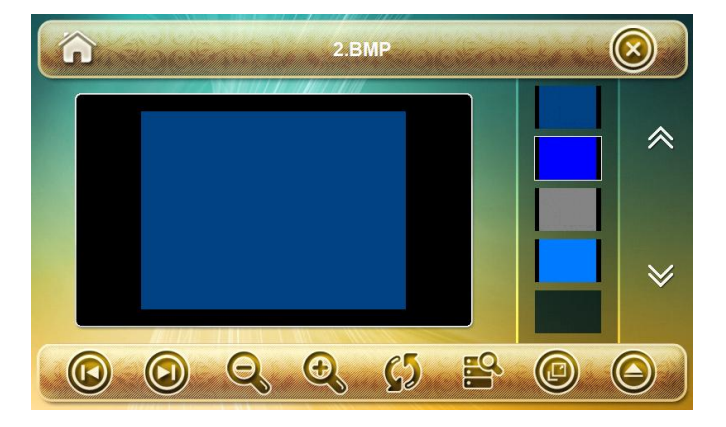

to quit the interface of Image Browser.

Click the icon  $\bigcirc$  in the Image interface to add other images, select the storage path, log into the following interface:

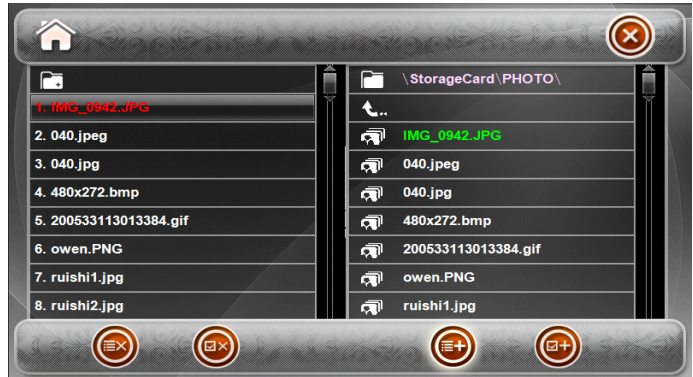

Select the desired image file, and click the icon  $\bigcirc$  or double click the file name; click the icon to quit the interface of Image Browser.

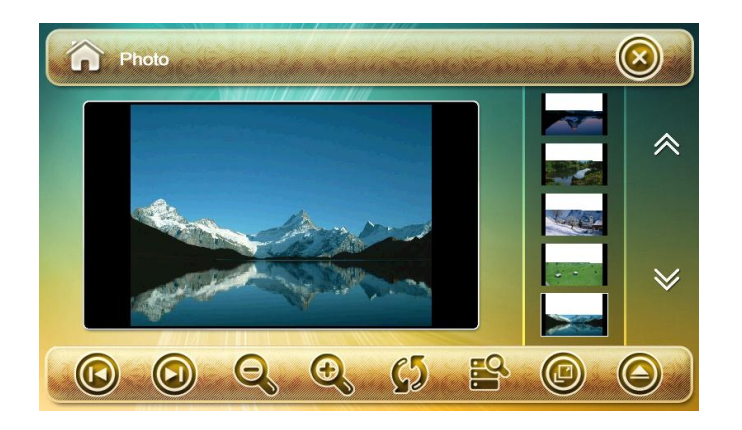

**Function Description for other icons**:

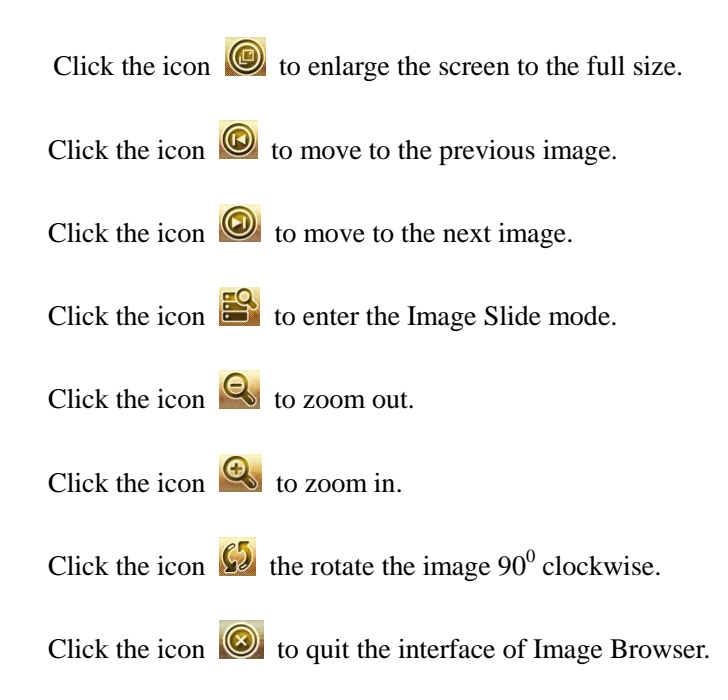

# 7.9 **E-book Reader Interface Operation:**

As for the interface of Programs, please refer to the following picture:

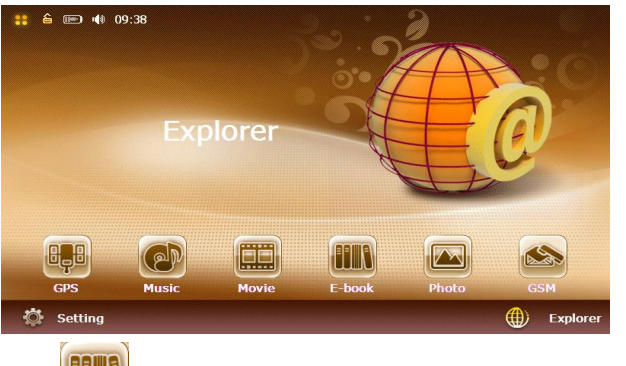

Click the icon  $\begin{bmatrix} \begin{bmatrix} 0 & 1 \\ 0 & 0 \end{bmatrix} \end{bmatrix}$  to log into the model of E-book as shown below:

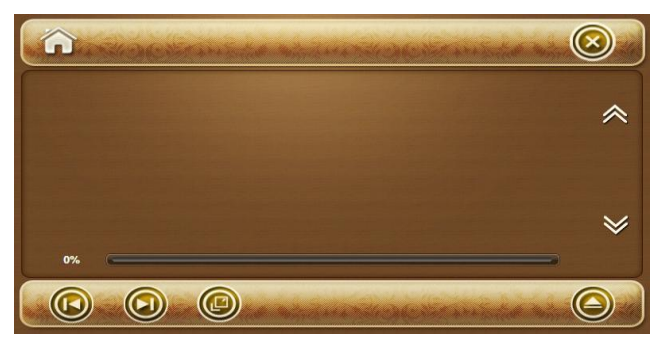

There will be pop up the following picture if no file in list as shown below:

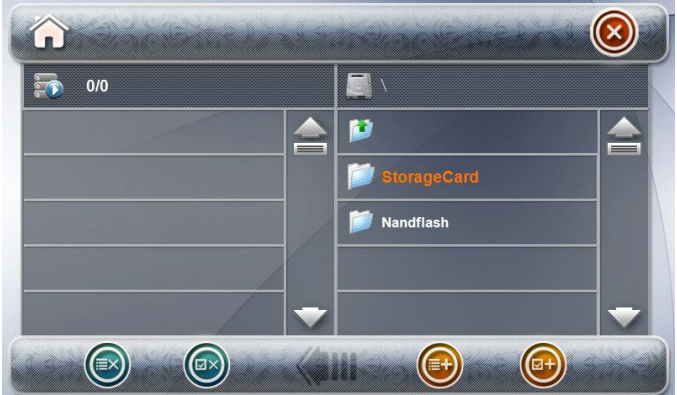

Select the location of file to be saved (Storage or Nandflash), click (Storage or Nandflash) to enter

into interface show as follows:

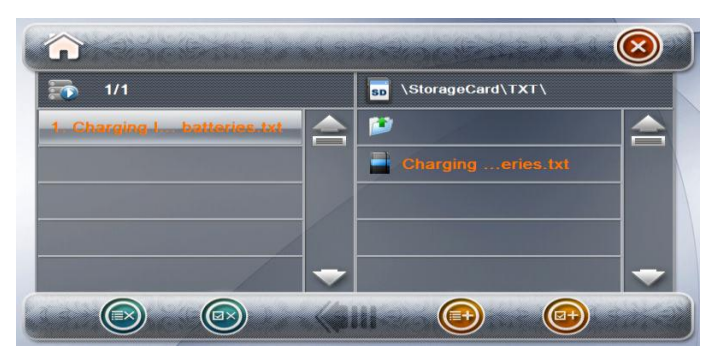

Select the desired TXT file, and click the icon  $\bigcirc$  or double click the file name; click the icon  $\bigcirc$ to quit the interface of E-book Reader.

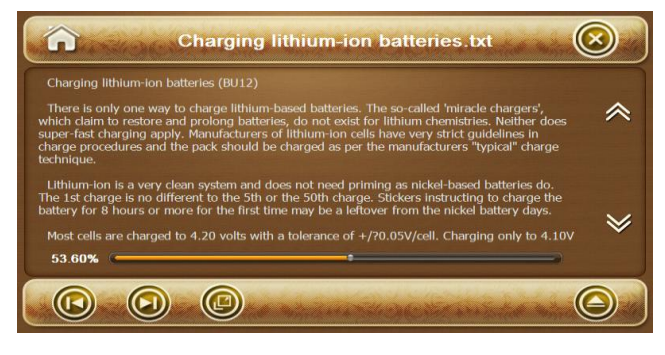

Click the icon  $\bigcirc$  in the E-book Reader interface to add other files, select the storage path, log into

the following interface:

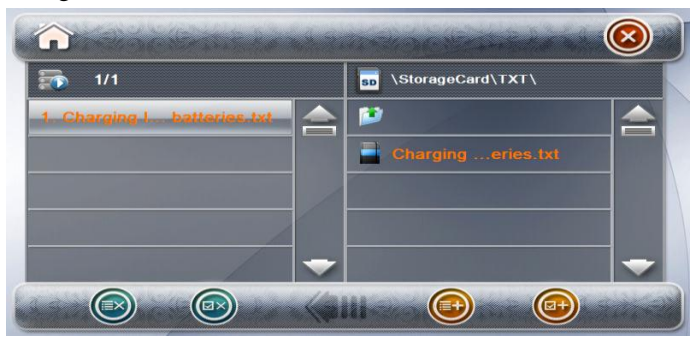

Select the desired TXT file, and click the icon  $\bigcirc$  or double click the file name; click the icon  $\bigcirc$ 

to quit the interface of E-book Reader, as shown as the following picture:

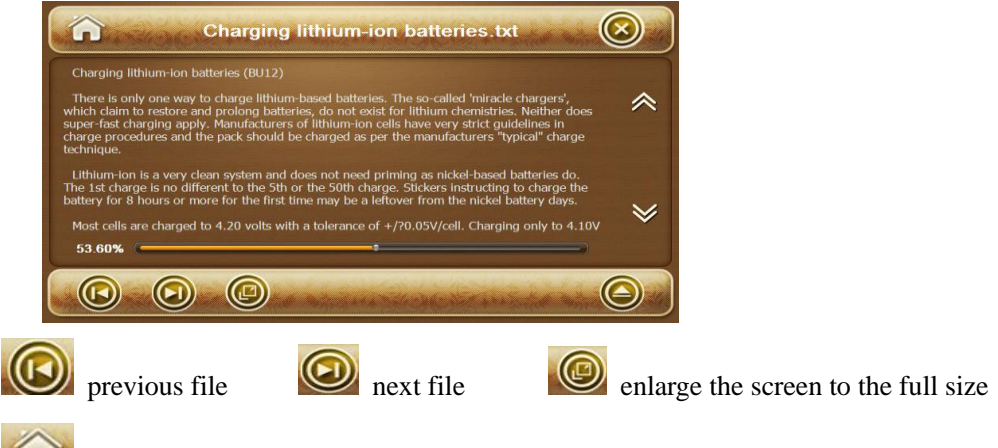

# **return to the main program.**

# 7.10 **FM Setting Operation**

Log into the system setting interface as the following shown:

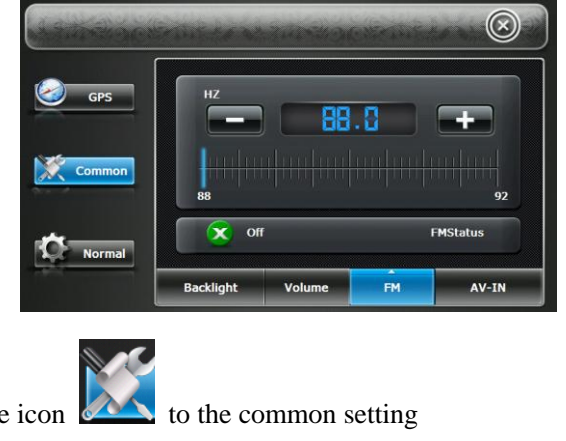

Click the

Click the icon  $\begin{bmatrix} \blacksquare \blacksquare \blacksquare \end{bmatrix}$  in the common setting to log into the FM setting interface as shown below:

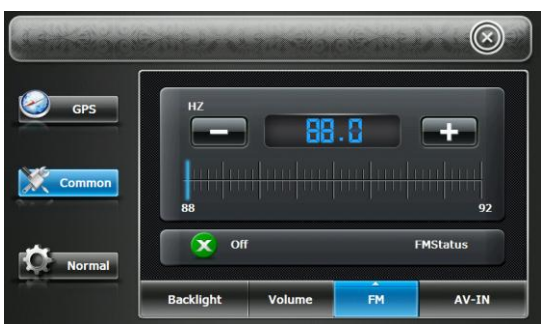

Click the icon  $\infty$  off to turn on and turn off the FM.

Click the icon to change the transmit frequency, please adjust the frequency to the

blank to advoid the local radio station.

Notes: The below-popped-up icon reminds users to connect the DC power plug of charger (i.e.onboard DC power supply) as the DC power cable serves as antenna for the FM transmitter. Therefore, the FM mode can not be initiated and operate normally without antenna.

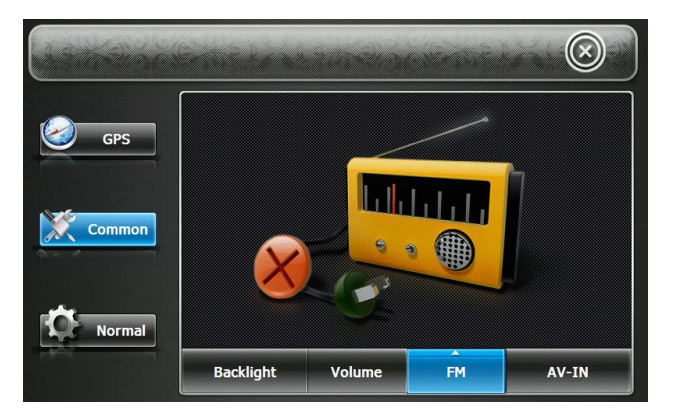

# **7.11 Brightness Setup Interface Operation**

In the system setting interface, as shown below:

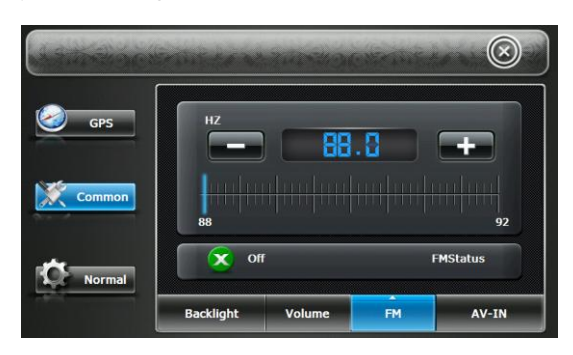

In the setup interface, click the icon **Backlight** to log into the interface of Brightness Setup as shown below:

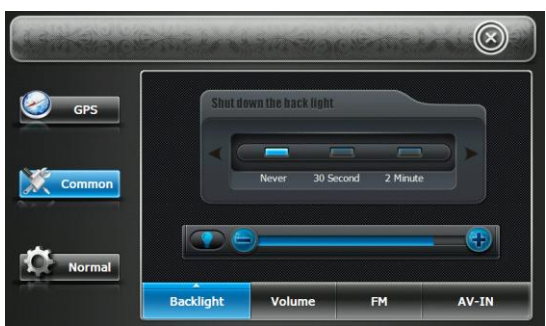

Through this option, the brightness and duration of backlight can be configured (never/30s/2min)

Click  $\left| \bigcirc \right|$  to setup the brightness of backlight.

Click the icon  $\bullet$  to return to the interface of Setup.

# **7.12 Volume Adjustment Operation**

In the setup interface, as shown below:

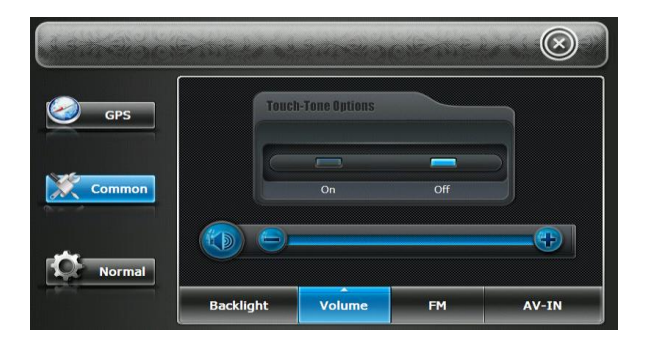

Click the icon **in the setup interface** to log into the interface of Volume Adjustment as

shown below:

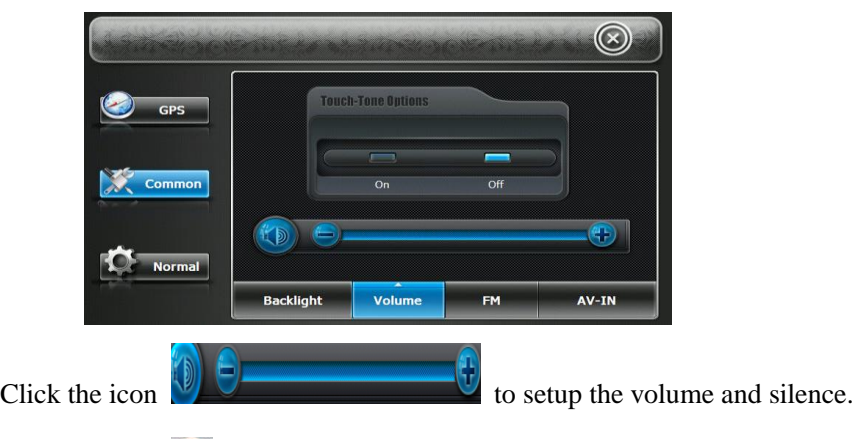

Click the icon  $\bigcirc$  to return to the interface of Setup.

# **7.13 AV-IN Function**

As for the interface of Programs, please refer to the following picture.

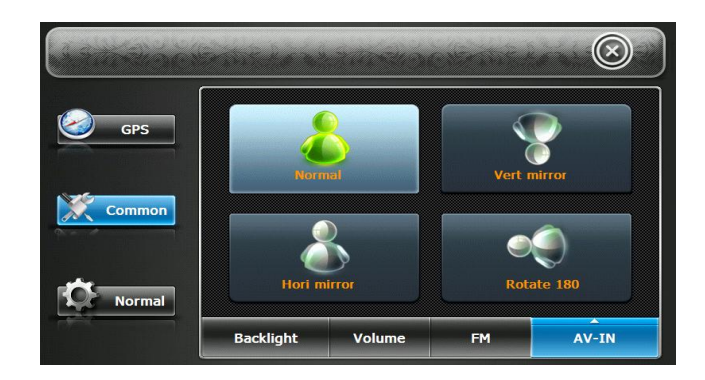

# Click the icon  $\begin{bmatrix} AV-IN \\ \text{in the setup interface as shown below:} \end{bmatrix}$

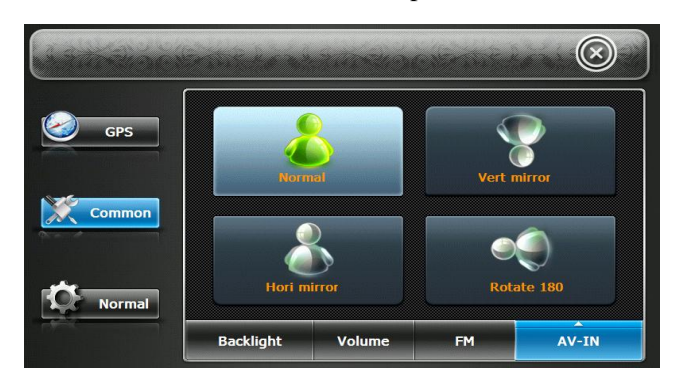

The function is applied most in the play-back of some audio & video such as DVD, digital TV, AD machine, rearview mirror etc, and there are 4 options for user to select:

1, Normal Mode: it means that the display is as same as the input video without any rotate or mirror process, as shown in the following.

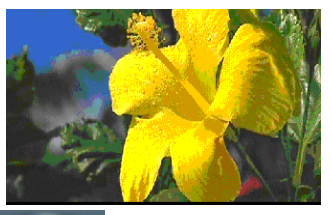

2, Vert mirror Mode: it means that the display is a vertical mirror of the input video, as shown in the following.

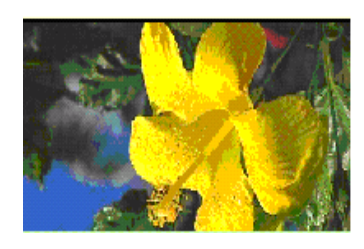

3, Hori mirror Mode: it means that the display is a horizontal mirror of the input video, as shown

in the following.

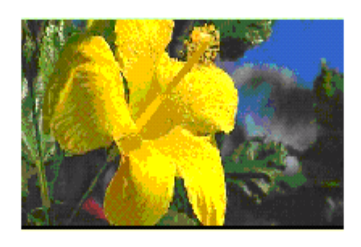

4, Rotate 180 Mode: it means that the display is a horizontal rotate-mirror of the input video and the mode is applied to the rearview mirror of a vehicle, as shown in the following.

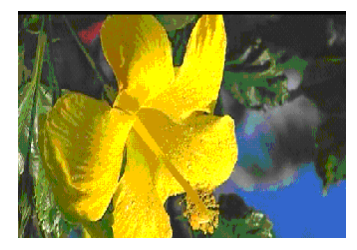

NOTE: This function should be setup before connecting the video into the GPS. When the video is connected to GPS, the setting can not be changed before unplugging the video cable. AV-IN function will cover the previous video signal on screen when coming the new input signal.

# **7.14 Language Setup Operation**

In the setup interface, as the following picture shown:

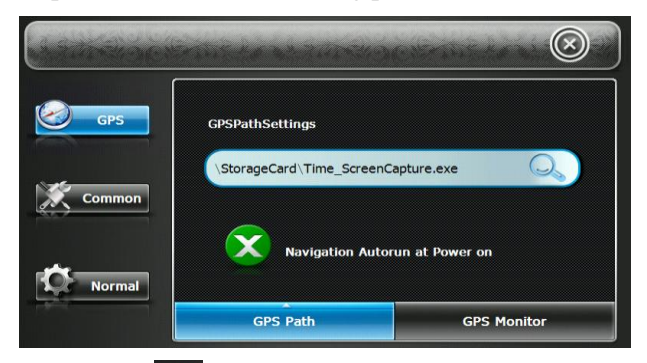

Click the icon  $\overline{Q}$  as the following picture shown:

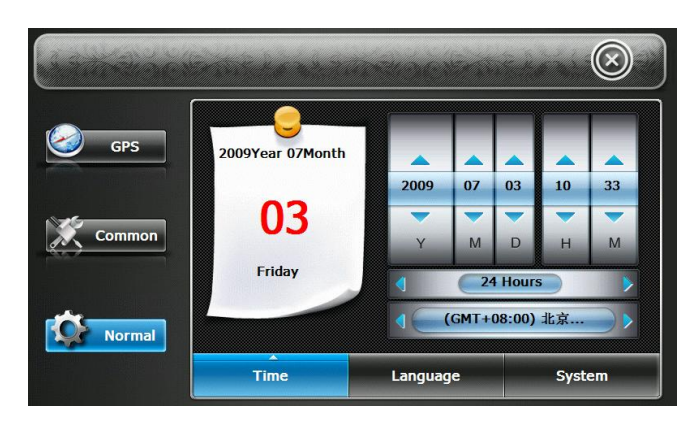

# Click the icon **Language** to log into the language setup interface, as the following picture shown:

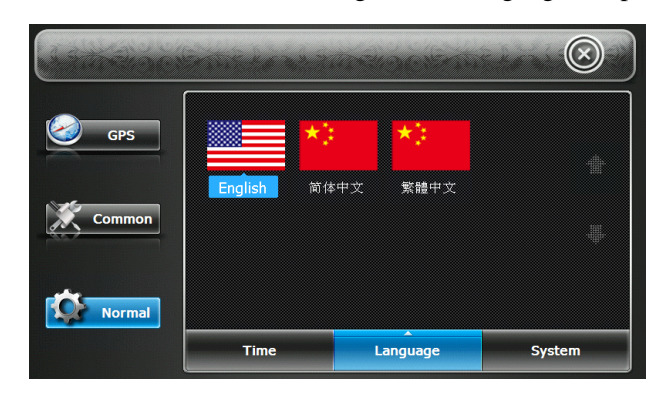

Select the desired language and click the icon  $\bigcirc$  to return to the setup interface.

The GPS support mutiple languages (English, Simplified Chinese, Traditional Chinese, German, French,

Spanish,Dutch,Hungarian,Czech,Danish,Norwegian,Swedish,Portuguese,Italian,Finnish,Romanian,

Hellenic, Russian, Poland etc.) Select the desired language and then reture to the setup interface.

## **7.15 Time Setup Operation**

In the setup interface, as shown below:

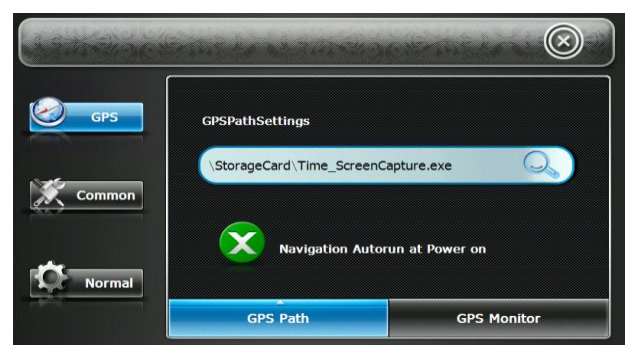

In the common setting, as shown below:

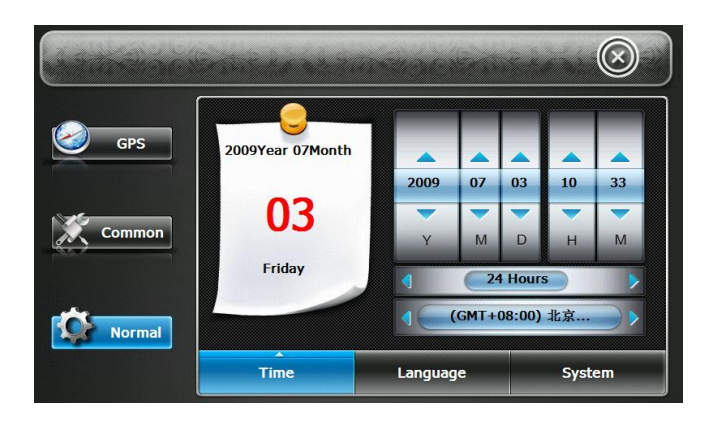

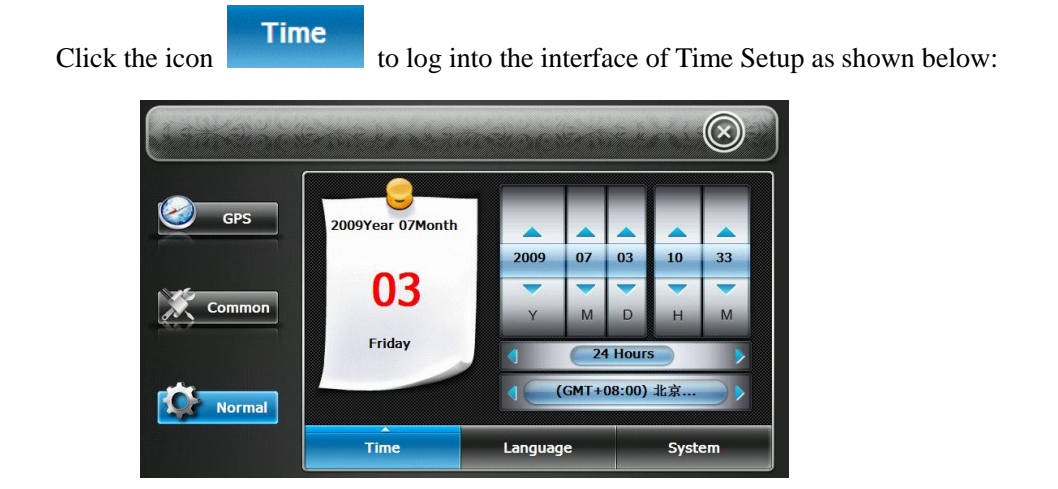

Click part of time need to revise, then click the up and down button to setup the time and date, click

the icon  $\bullet$  to return to the system setup interface.

# **7.16 System Information**

As for the interface of Setup, as shown below:

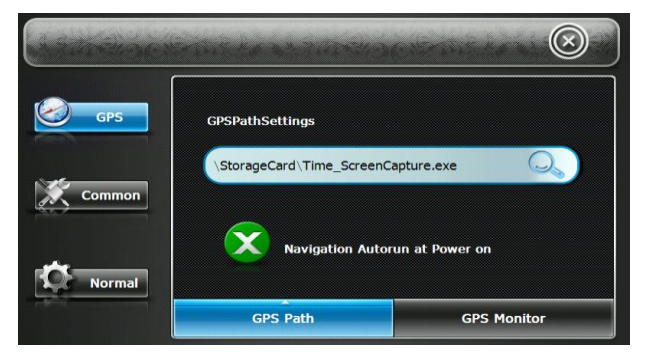

In the common setting, as shown below:

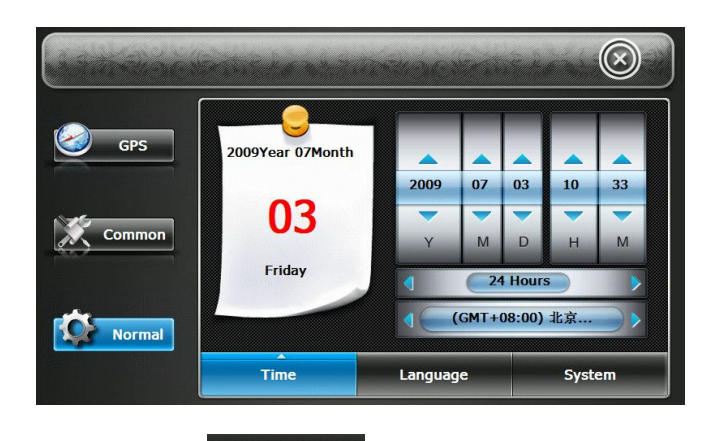

Click the icon<br>state to log into the setup interface as the following picture shown:

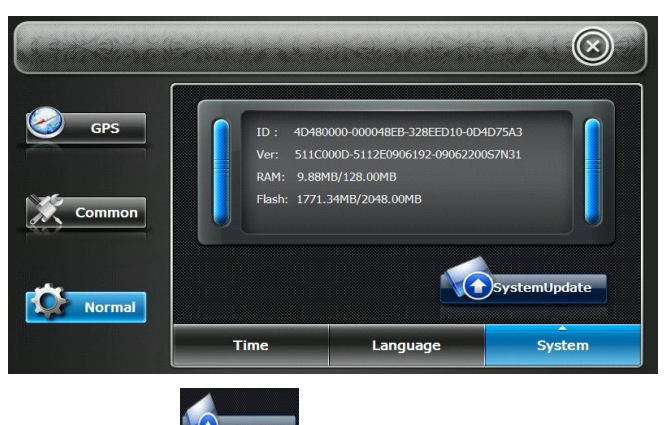

Click the icon  $\left| \bigoplus_{s \in \mathbb{N}} \mathbb{R}^n \right|$  to pop up the update interface to update the system.

ID: GPS hardware ID number

VER: Software version number

RAM: Built-in avilable memory capacity/total capacity=6.05MB/64.00MB

FLASH: Built-in Flash memory capacity/total capacity =21.02MB/2048.00MB

# **7.17 Software Update Operation**

#### **Copy update software file**

Run the CD-ROM within the packing list as shown below:

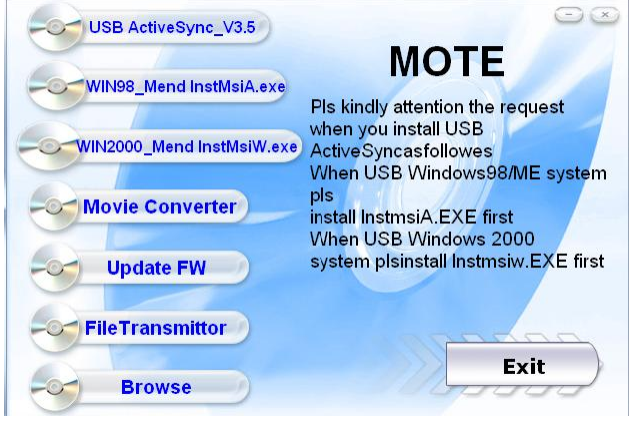

Click the icon  $U_{\text{pdate}}$  FW in the popped up interface, copy the file named of Updateklit into the

roof of SD Card (please insert the SD Card into card reader or connect the PC with GPS directly), and then insert the SD into the GPS navigator.

In the Programs, as shown below:

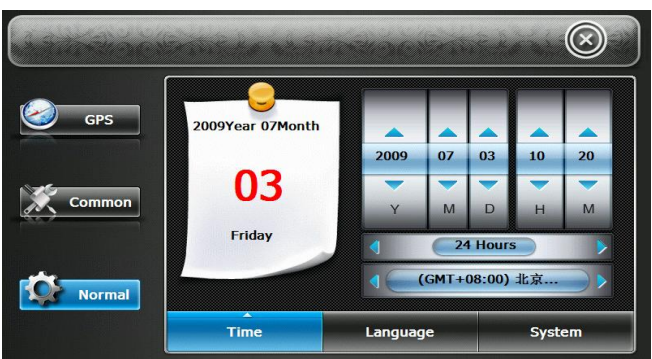

Select the common setup interface, click the icon  $\Box$  system to enter into the main interface, as shown below:

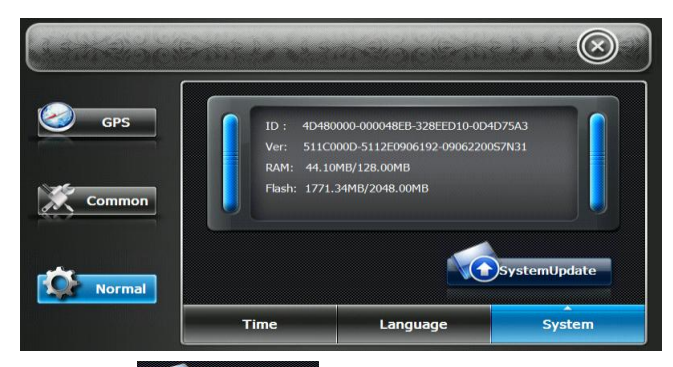

Click the icon  $\bigotimes_{\text{SystemUpdate}}$  to enter into the following interface:

It will be popped up the following interface when no any software in SD card:

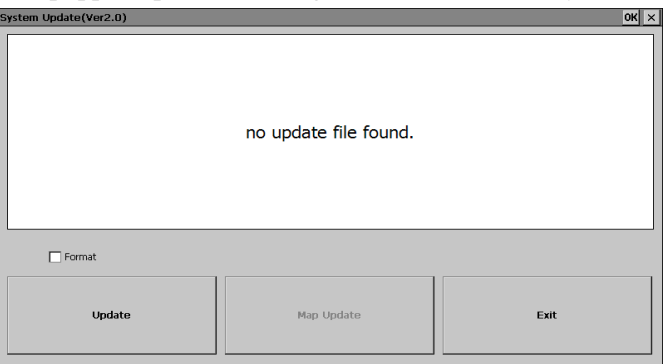

It will pop up the following interface if software in SD card:

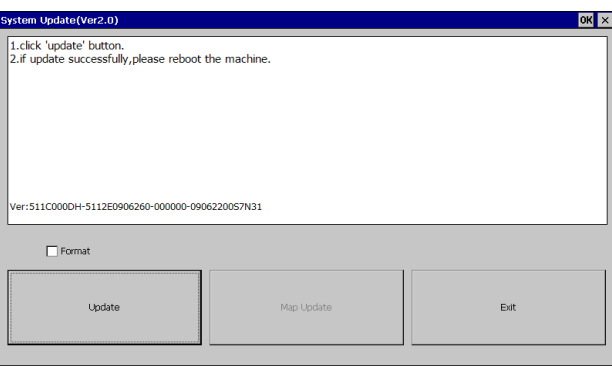

Tick the option in the  $\boxed{\nabla}$  Format to format FLASH (this option must be selected).

Click the button  $\Box$   $\Box$  to update as shown below:

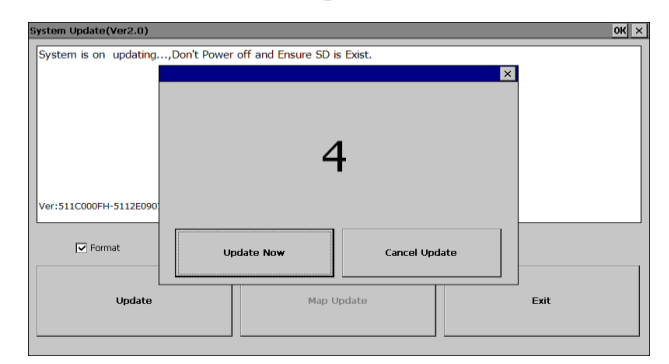

Click the icon  $\Box$ pull out of SD card when updating. After update completed, the system will pop up (system update success! Restart GPS!).Tturn off the power, turn on the power button again to restart the GPS, system will appear the LOGO and the startup schematic progress bar, after shown the red writing System Initializing, there will appear Update 1—100% of the software update progress, this interface will stay 1 minute, please be patient to wait...After finishing update the software, it will run the process of touch panel calibration, please do the calibration (please refer to the manual of 9.2) and then log into the main interface.

# **USB Synchronization Software Installation and Operation Description**

# 8.1 **Applications**

This data synchronization software is designed to connect portable devices in WINCE platform to a PC.

# 8.2 **Copyright and Exemption**

Copy Right Declaration: All the copyrights are reserved by Microsoft Corporation.

According to the "Computer Software Protection Ordinance" issued on Jan. 1, 2002, any installation, displaying, transmission or storage of software for the purpose of study and research of the software do require no permission from and no payment to the copy right"s owner.

# 8.3 **Running Environment**

Hardware Platform: PC with PIII or plus

Software Platform: Microsoft Windows 98/ME2000/2003/XP

Requirements: This software is packed in Windows Installer package, so it is necessary to install the MSI service support patch in the CD-ROM before installing the software. For the Windows 98/ME system, InstMsiA.exe should be installed; and the Windows 2000, InstMsiW.exe.

# 8.4 **NOTES**

1. All the operations described here are based on the WINDOWS XP SP2 OS. For other WINDOWS systems please operate according to the corresponding requirements;

2 If a USB connection is applied for the synchronization software, the USB driver program for

portable devices should be installed;

3 The GPS navigator should be turned on already before connecting it to the computer with a USB cable;

4 Please adjust the time of GPS system (including the time zone) consistent with your PC before starting any USB function, otherwise the driver program"s connection would fail.

#### 8.5 **Synchronization Software Installation**

Run the attached CD driver:

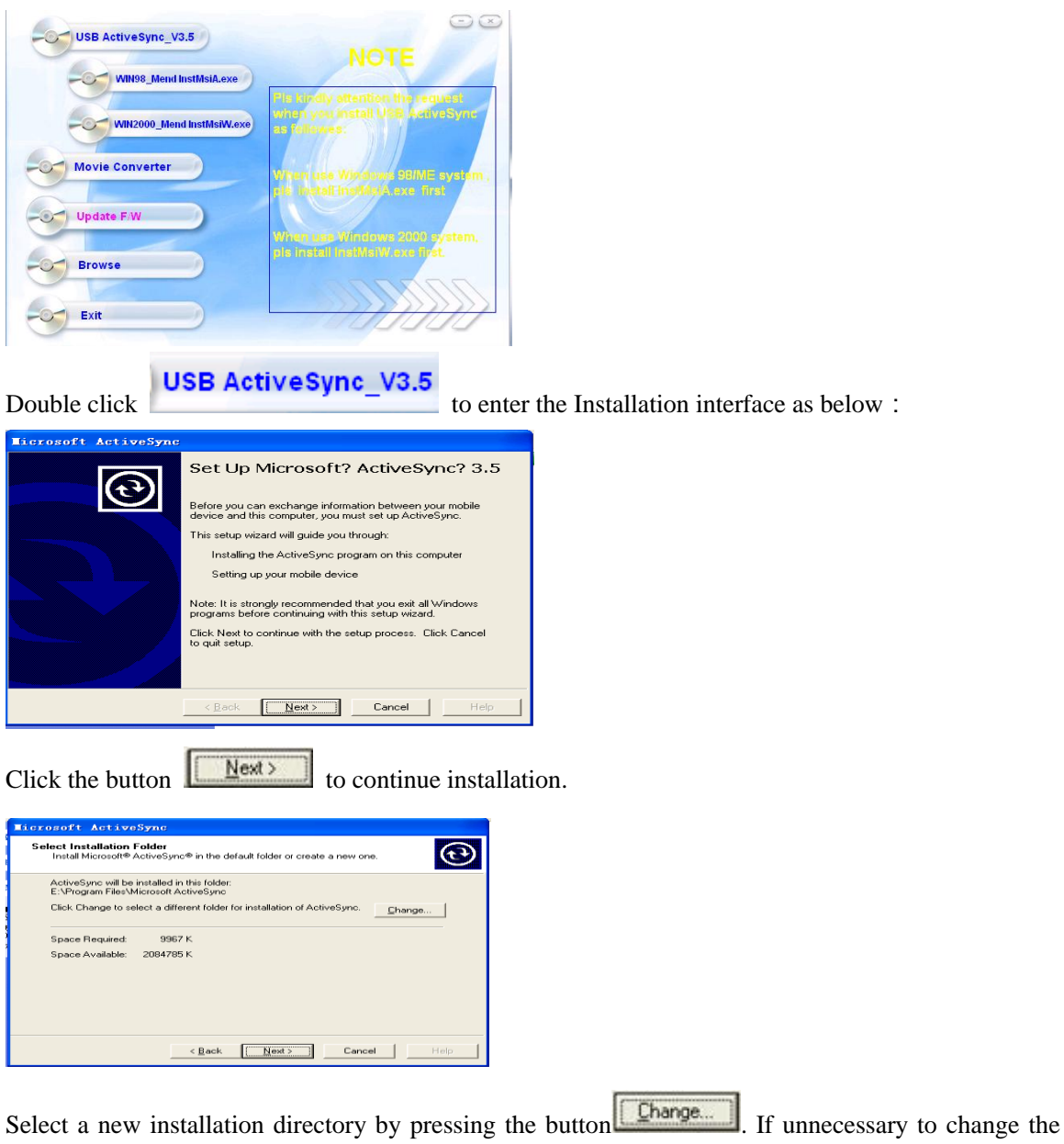

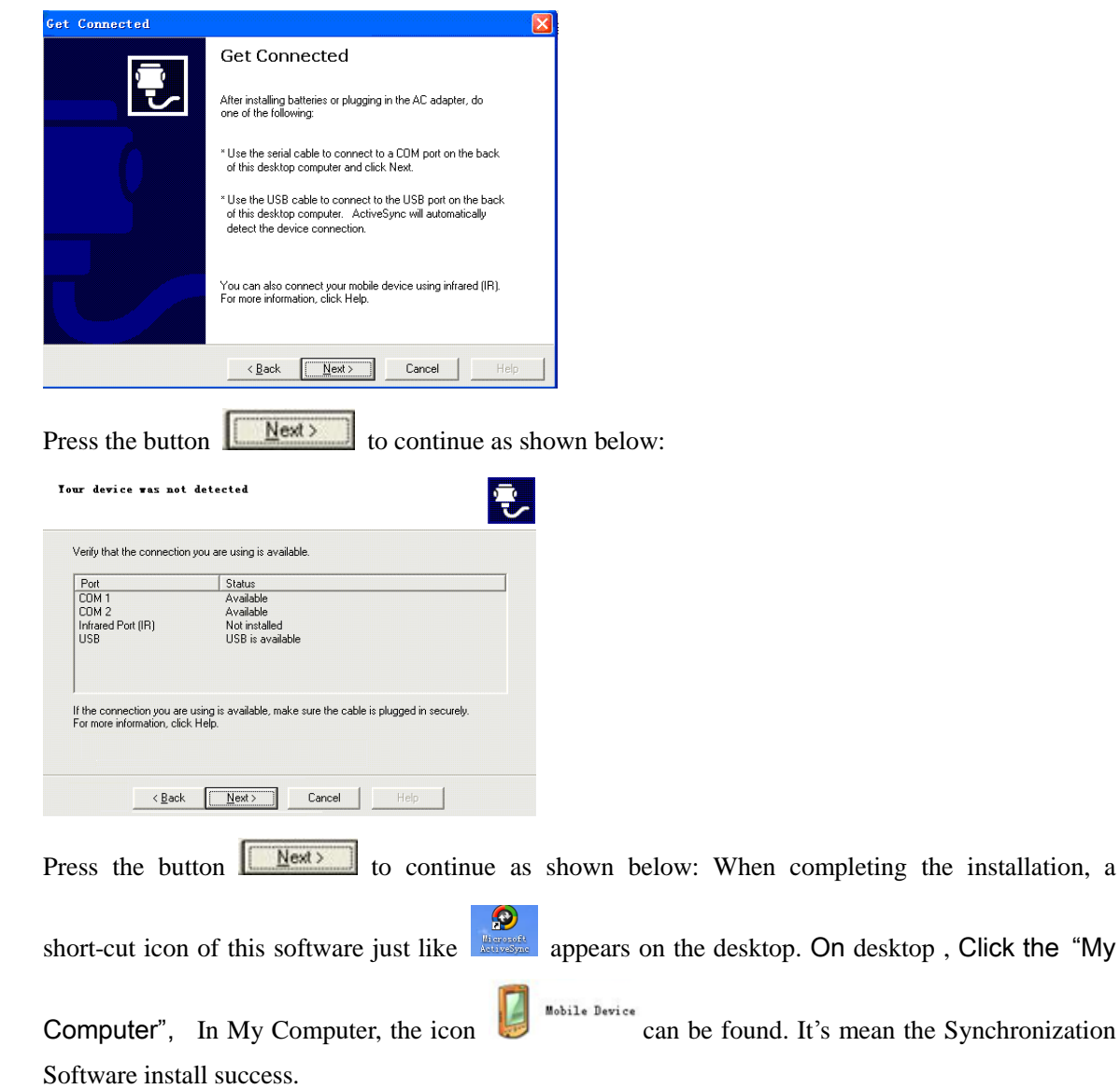

# 8.6 **Synchronization Software Installation and use**

1. Turn on the GPS and connect with PC, then a icon "found new Hardware Wizard" appear on the desktop as below:

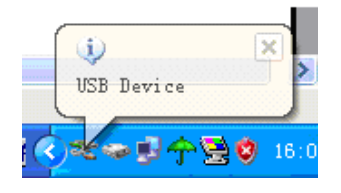

2. After connection, there is a message to display: Select "no, for a while  $no(T)$ " to stop the installation. Or Click "Next(N)" to continue.

Find "Anchor USB EZ-Link Cable" , then select "Install from a list or special location(Advanced)" then click "Next", show as below:

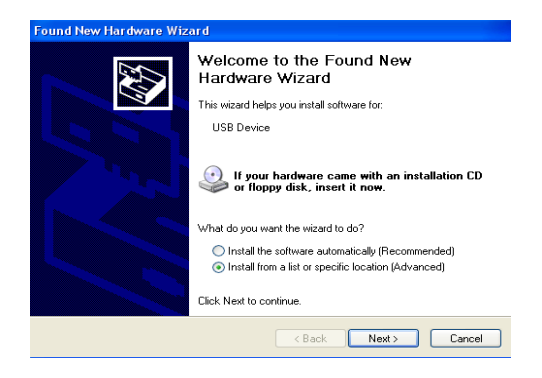

3. Select the two file "wceusbsh.inf", "wceusbsh.sys" from "USB ActiveSync\_V3.5" folder where

save the CD driver;

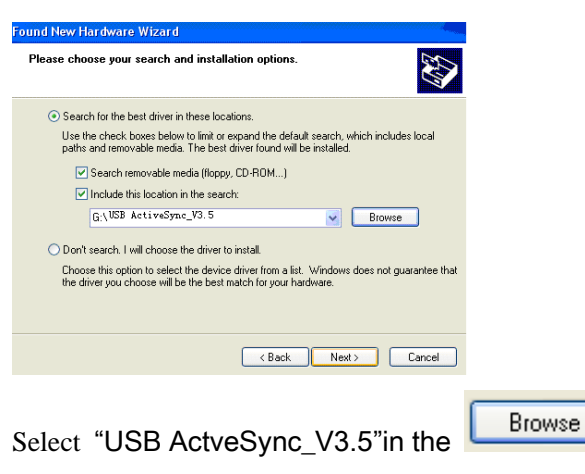

Waiting for the drive copy, show as below:

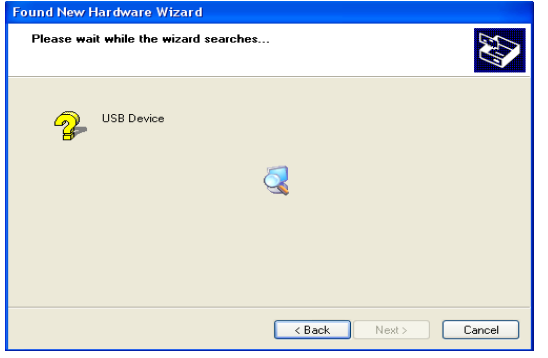

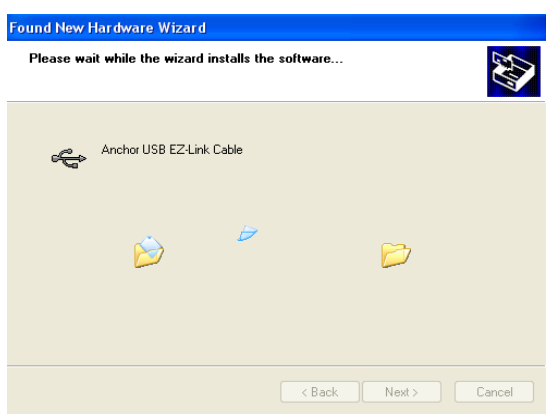

There will come out dialog box when copy the drive, show as below, Click "Continue Anyway".

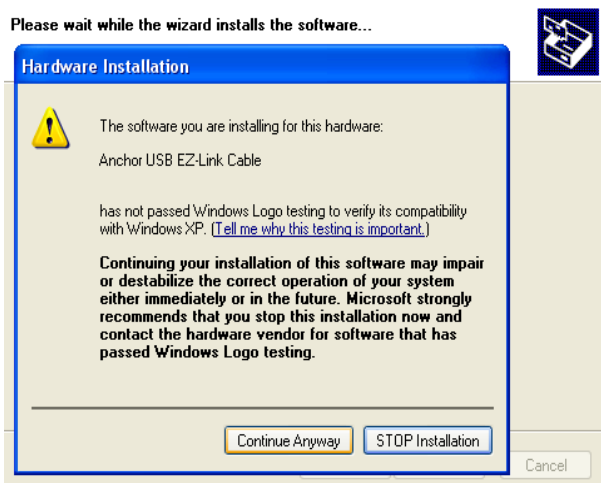

Finish the copy, the install is succeed;

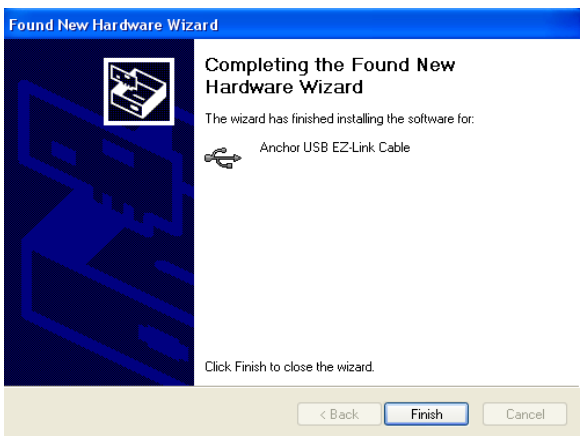

Check the drive whether working, click "My computer" on desktop , then find "System Restore", "hardware", "Device Manager", show as below:

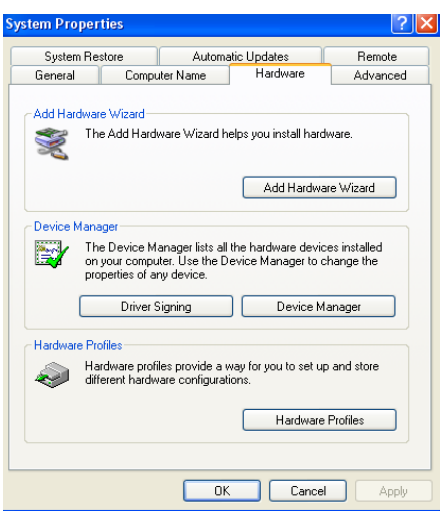

If "Anchor USB EZ-Link Cable" can be found in Device Manager, that means GPS drive install and

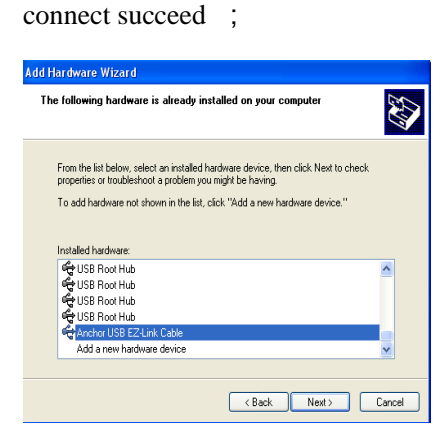

# 8.7 **Handle the synchronization software**:

1 When there is no connection with GPS navigation, the synchronization software show "not

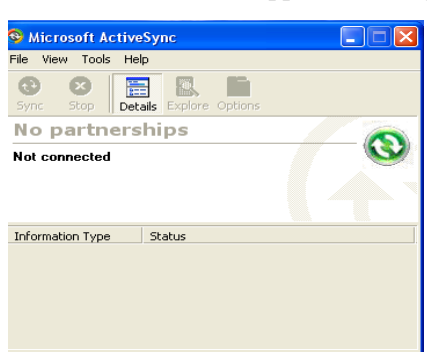

connected" and a icon  $\Theta$  appear in the Synchronization window;

2 When GPS succeed connect with the computer, GPS will show as below:

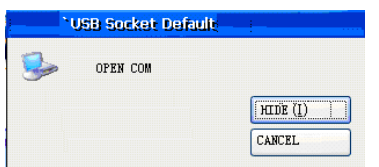

3 In the meanwhile the connect process of computer synchronization software show as below, the

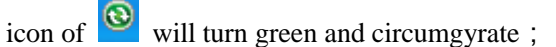

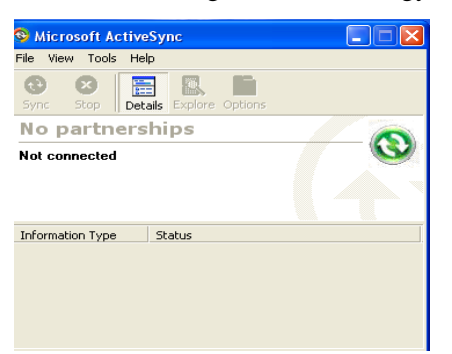

4 After succeed connect will come out show as below:

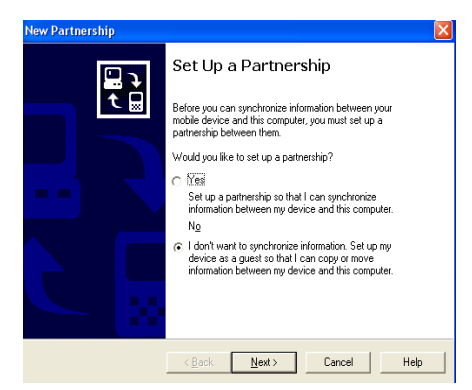

Select "Yes", you can synchronize information between your GPS and computer, select "No, you will be as a guest in next time.

5 When the connection is succeeded, the following interface comes out afterwards

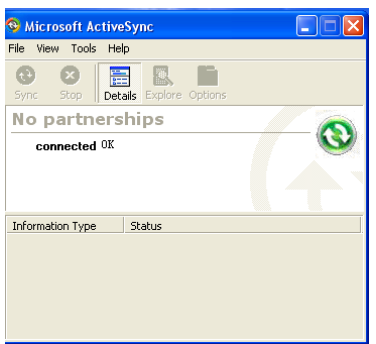

6 After install synchronization software is succeeded, in "My computer" will show "Mobile device", when connect with the GPS navigation, can use the "Mobile device" visit, copy and delete the file of the GPS navigation memory. Show as  $\overline{\bigcup_{\text{no} \text{blue P} \text{wise}}}$ 

Double click"  $\bigcup_{n=1}^{\infty}$  while Device enter then show as below, in this time can copy, stick, delete the file which in "NANDFLSH"

Note: NAND Flash is the memory built-in the GPS.

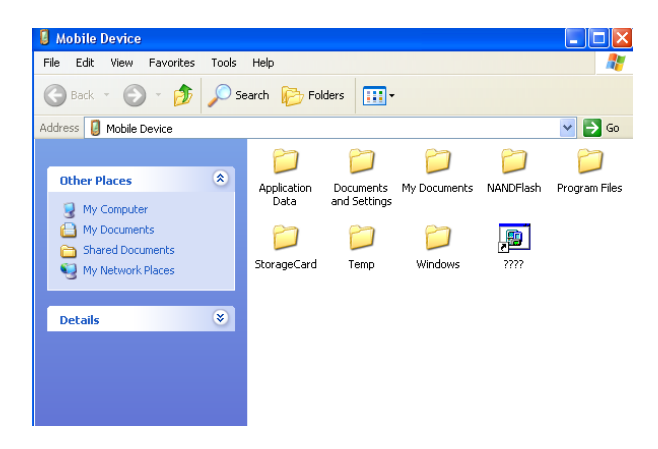

7 Handle the SD card:

"Mobile Device" have the files are as below, the "Storage Card" file is the content of the SD card,

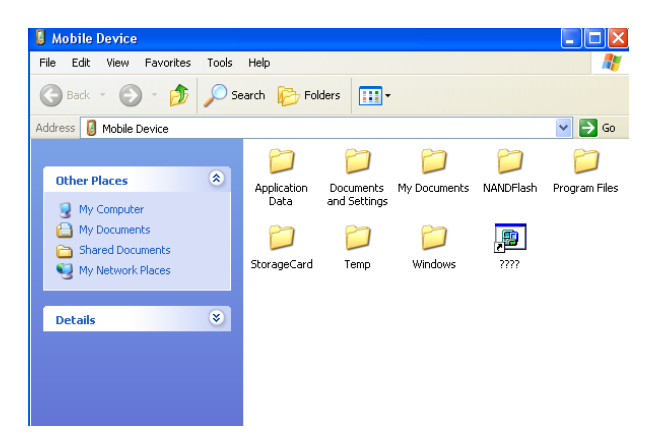

Note: Storage Card is the extend memory (such as SD/MMC card)

Double click Storage Card, can view the photo as below: "MOVIE" folder save the movie file

"MUSIC"folder save the music file,"PHOTO"folder is save the photo file.

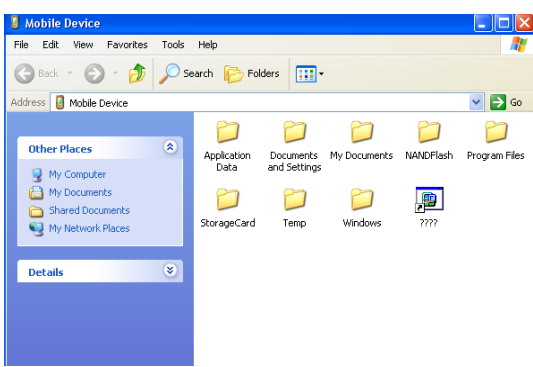

Notes: when use and storage the files, user is better to setup folder to check the information and playback the files conveniently.

# Operation of Video Conversion Tool

# 9.1 **Copyright and Exemption**

Copy Right Declaration: The software is free to download from our website for only the purpose of reference. To convert films in other formats, you may download other software which may bring some copyright issues or entanglements, which are out of our company"s responsibility.

# 9.2 **Running Environment**

Hardware Platform: PC with PIII or plus Software Platform: Microsoft Windows 2000/2003/XP

# 9.3 **NOTES**

1. The film playing is only an additional function of the GPS. You can convert films that are in other formats and can not be played in the GPS using the converting software in the CD-ROM before you load them into the device. This is not the problem of the GPS itself. There are so many coding methods for even the same format in Internet, so the device could not be compatible with unknown formats or without copyright.

2. All the operations described here are based on the WINDOWS XP SP2 OS. For other WINDOWS systems please operate according to the corresponding requirements;

3. Some formats are not convertible by the software provided in the CD-ROM, so, if need, please download the corresponding tool for them.

# 9.4 Install and use

Double click and run the CD drive then select " Movie Converter,

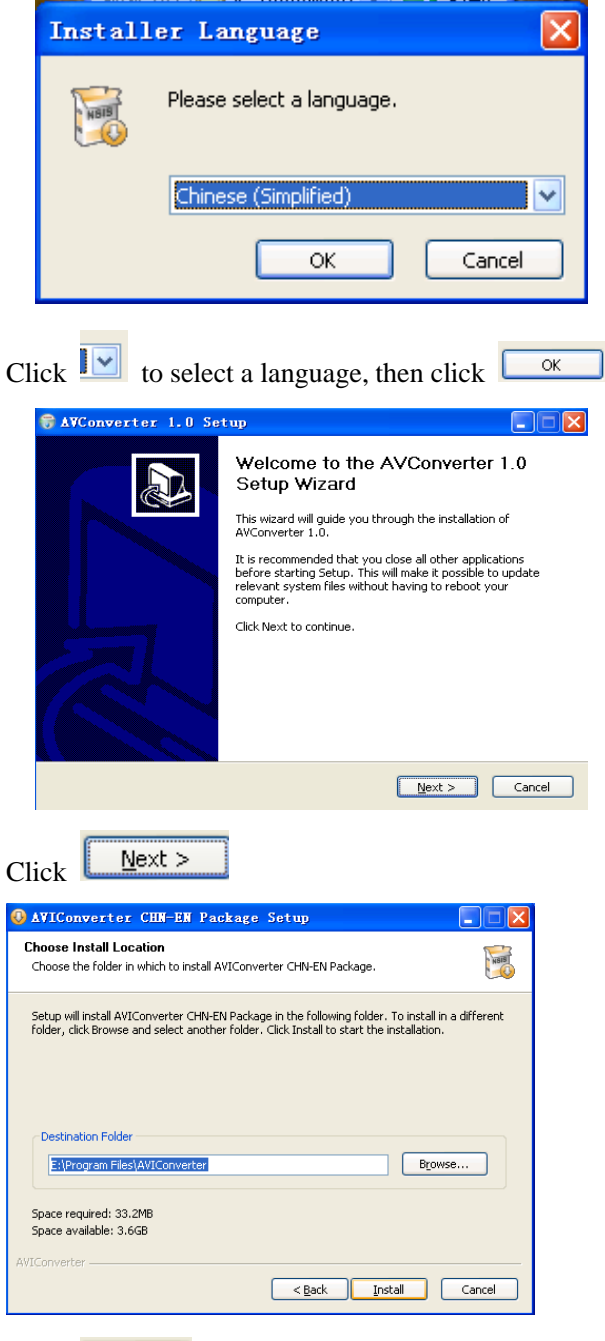

 $Click$   $\boxed{\frac{[n_{\text{stall}}]}{n_{\text{stall}}}}$  after select the install path,

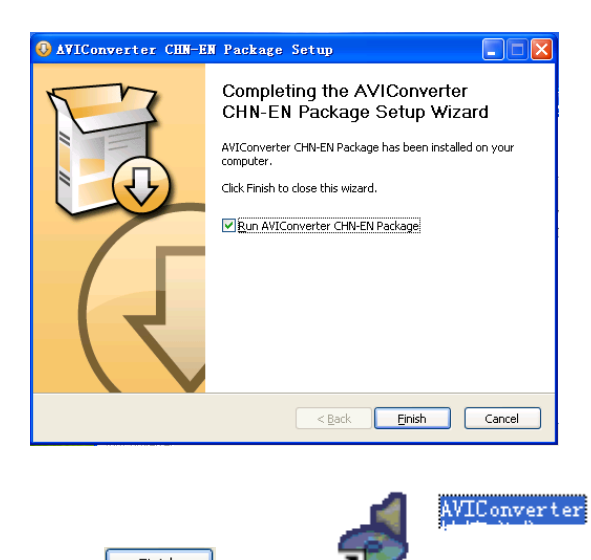

 $Click$   $\boxed{\text{Einski}}$ , click  $\boxed{\text{Einski}}$ , click  $\boxed{\text{Einski}}$  on desktop and open the tool of video converter

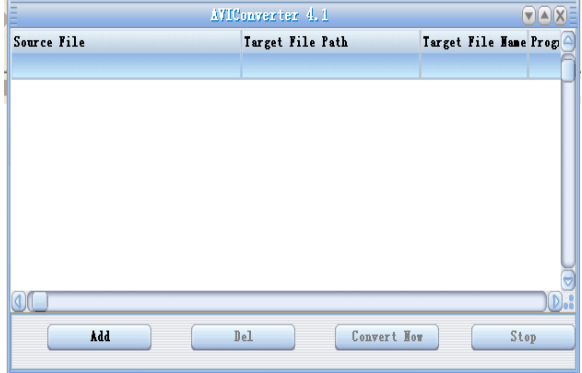

Double click Source File then show as below:

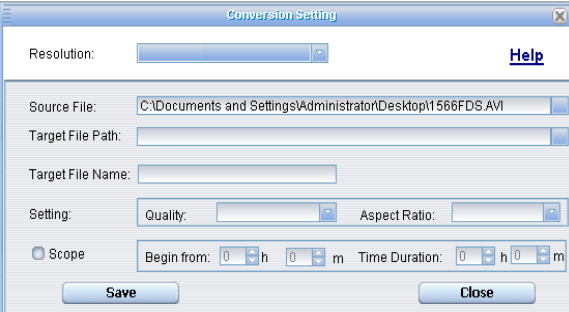

Target File Path: Select the destination where the converted files need to be saved.

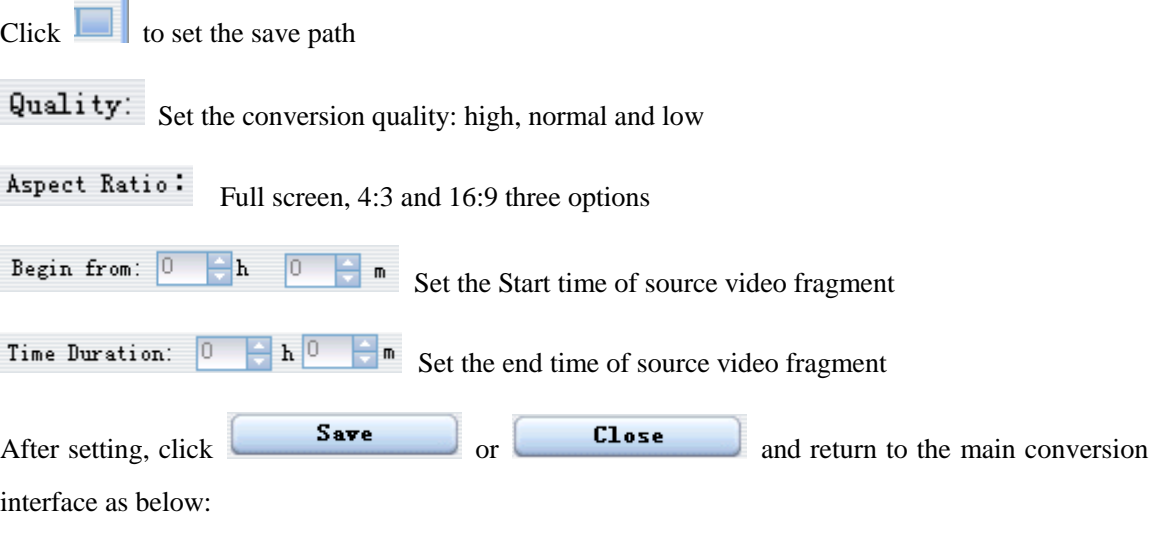

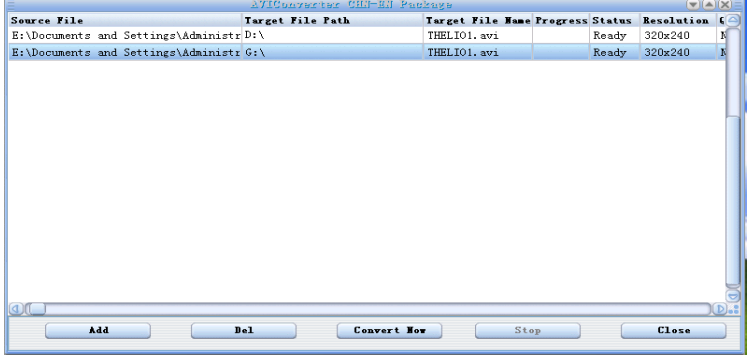

Click  $\Box$   $\Box$   $\Box$  to start converting. When finished, the file will be saved in the appointed folder. Copy the file in a SD card and insert into GPS navigator, then the file can play in GPS navigator.

# 11 **FAQ**

#### **1. What role does the electrical map play in the navigator?**

A. The electrical map is an application that integrates map data and navigation software, and the navigation function is implemented with the help of the software and the navigator.

#### **2. How long would be the positioning completed after turning-on?**

A: The navigator should meet the requirement of getting position parameters with 60s at the same point under clear sky. But the time to position is affected sometimes by factors such as satellite signal shelter, SA interfere (block-off of mountain or building), climate, environment etc.

#### **3. What can I do as the map is lost during formatting?**

A: There are map data backup in the CD-ROM. You should unzip the data of the folder "GPS map" in the CD-ROM into the SD card. After inserting the card into the GPS navigator and turning it on, the system demands activation code. Then input the right one (call your dealer for it) according to the hints to reactivate the navigation system.

#### **4. Why does the positioning take longer time sometime?**

A: The time to position may be longer in the following situations:

- (1) GPS satellites distribute uneven over the local zone.
- (2) GPS signal can not pass through most opaque solid matters, and the signal receiving is interfered

shelters above such as building, tunnel, trestle, tree, vehicle"s blast-ban membrane etc., as well as weather conditions such as overcast and rainy day.

- (3) The battery energy of the navigator is not adequate.
- (4) The receiving of GPS signal would also be affected and reduced down by thick film or tearing foil that contains some mental element.

#### **5. Is it free to receiving GPS satellite signal with the navigator?**

A: Yes, the receiving of GPS signal is free of any charge.

#### **6. Can I obey completely the GPS's navigation during my trip?**

A:The result of the position and the route calculated by the navigator are only for your reference, and

you shall pay attention to the local code and the traffic symbols in driving.

#### **7. How about the precision of the navigator?**

A: The precision of the GPS, which comes from the satellite position technique of the USA army, is completely in the influence of the precision of USA"s GPS satellite signal. According to the official data, the precision is within 10 meters; and commonly, it may be more precise in 6 meters at more than 90% time.

#### **8. How to do in the case of abnormal shutdown of the navigator?**

A: (1) Press the RESET Key on the back of the device and observe if the restarting is normal or not.

 (2) The electrical capacity of the Li-ion battery is not adequate. Recharge it with the USB cable connected to a computer or with the charger, and try to turn on the device under the condition of enough energy.

#### **9**.**Why the stand-by time of the navigation instrument is too short sometimes?**

A: The duration of the lithium battery varies with environmental temperature changes and the service conditions. If the environment temperature is too low or too high, the duration of the battery will be affected. It is recommended to use this device at the room temperature!

**Advice:** When the device is being used, larger screen of the navigation device requires more electricity. In addition, affected by the volume increase, sound field special effects, and other factors such as frequent operation, the actual duration may be different from specified one to a certain extent. When the device is used in the car, it is recommended to connect the car charger and charge the device while using it.

#### **10**.**Why is that some movie files can be played, while others of same format can not be played?**

A: Incompatibility may occur, because there are different compilation-modes and resolutions for the files of same format at current websites. All you have to do is convert their format using recommended conversion tool attached to the disk before playing them..